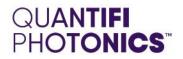

# VOA

# VARIABLE OPTICAL ATTENUATOR

**USER MANUAL** 

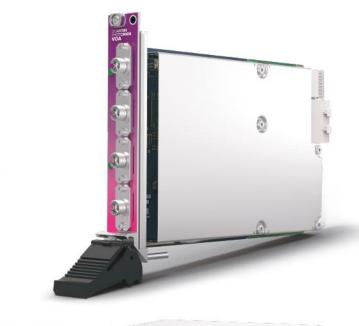

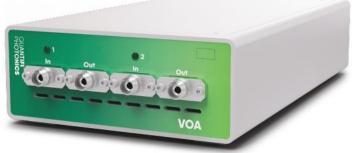

quantifiphotonics.com

Copyright © 2022 Quantifi Photonics Ltd. All rights reserved.

No part of this publication may be reproduced, stored in a retrieval system or transmitted in any form, be it electronically, mechanically, or by any other means such as photocopying, recording or otherwise, without the prior written permission of Quantifi Photonics Ltd. (Quantifi Photonics).

Information provided by Quantifi Photonics is believed to be accurate and reliable. However, no responsibility is assumed by Quantifi Photonics for its use nor for any infringements of patents or other rights of third parties that may result from its use. No license is granted by implication or otherwise under any patent rights of Quantifi Photonics.

The information contained in this publication is subject to change without notice.

#### Trademarks

Quantifi Photonics' trademarks have been identified as such. However, the presence or absence of such identification does not affect the legal status of any trademark.

LabVIEW<sup>™</sup>, MATLAB<sup>®</sup> and Python<sup>®</sup> are trademarks of National Instruments, The MathWorks Inc., and the Python Software Foundation, respectively. Neither Quantifi Photonics nor any software programs or other goods or services offered by Quantifi Photonics are affiliated with, endorsed by, or sponsored by National Instruments, The MathWorks Inc., and the Python Software Foundation.

#### Units of Measurement

Units of measurement in this publication conform to SI standards and practices

#### EU Authorized Representative

Certification Company Veluwezoom 42 1327 AH ALMERE The Netherlands +31 (0)36 202 40 37 info@certification-company.com

Version: 3.04

# Contents

| 1 | Con   | ventio  | ons                                                             | 6  |
|---|-------|---------|-----------------------------------------------------------------|----|
| 2 | Safe  | ety inf | formation                                                       | 7  |
|   | 2.1   | Optice  | al laser radiation precautions                                  | 7  |
|   | 2.2   | Electr  | ostatic discharge precautions                                   | 7  |
|   | 2.3   | Electr  | omagnetic compatibility                                         | 7  |
| 3 | Intro | oducir  | ng the VOA – Variable optical attenuator                        | 8  |
|   | 3.1   | VOA 1   | 000/1100/1300 PXIe module overview & features                   | 8  |
|   | 3.2   | VOA 1   | 000/1100/1300 MATRIQ instrument overview & features             | 9  |
|   | 3.3   | Statu   | s LEDs                                                          | 9  |
| 4 | Con   | nectiı  | ng optical fibers                                               | 10 |
|   | 4.1   | Clean   | ing and connecting optical fibers                               |    |
| 5 | Mult  | imod    | e models – VOA 1100 Series                                      | 11 |
|   | 5.1   | Enciro  | cled flux compliance                                            | 11 |
|   | 5.2   | Optic   | al fiber mismatch                                               | 11 |
| 6 | Han   | dling   | the VOA products                                                | 12 |
|   | 6.1   | VOA 1   | 000/1100/1300 PXIe module installation                          | 12 |
|   | 6.2   | VOA 1   | 000/1100/1300 PXIe module uninstallation                        | 13 |
|   | 6.3   | VOA 1   | 000/1100/1300 MATRIQ instrument installation                    | 14 |
| 7 | Soft  | ware    | installation information for VOA 1000/1100/1300 Series          | 15 |
|   | 7.1   | Cohes   | sion Installer information for PXIe modules                     |    |
|   |       | 7.1.1   | Installation overview                                           |    |
|   |       | 7.1.2   | Installation process                                            | 15 |
|   | 7.2   | Quan    | tifi Photonics PXIe system utility applications                 | 17 |
|   |       | 7.2.1   | Cohesion Manager utility                                        |    |
|   |       | 7.2.2   | Cohesion Firmware Updater utility                               |    |
|   | 7.3   | Instal  | ling software for MATRIQ instruments                            |    |
|   |       | 7.3.1   | Installing Cohesion Operator on client computer(s)              |    |
|   |       | 7.3.2   | Checking MATRIQ firmware versions and other product information |    |
|   |       | 7.3.3   | Upgrading a MATRIQ instrument with the latest firmware          |    |
|   |       | 7.3.4   | Restoring factory settings on a MATRIQ instrument               |    |

| 8  | Coh  | nesionUI                                                                |    |
|----|------|-------------------------------------------------------------------------|----|
|    | 8.1  | Accessing CohesionUI for PXIe modules                                   |    |
|    | 8.2  | Accessing CohesionUI for MATRIQ instruments                             |    |
|    | 8.3  | Home page                                                               |    |
|    | 8.4  | Modules list                                                            | 27 |
|    |      | 8.4.1 Set and Actual values                                             |    |
|    | 8.5  | Settings page                                                           |    |
|    |      | 8.5.1 System controls for PXIe modules                                  |    |
|    |      | 8.5.2 Network and Update settings controls for MATRIQ instruments       |    |
|    |      | 8.5.3 Configuring the Network Interface settings for MATRIQ instruments | 31 |
|    |      | 8.5.4 Setting the USB IP address for MATRIQ instruments                 |    |
|    |      | 8.5.5 Setting the Ethernet IP address for MATRIQ instruments            |    |
|    | 8.6  | SCPI Command Console (available on PXIe modules)                        |    |
|    | 8.7  | Info panel                                                              |    |
| 9  | VOA  | A control with CohesionUI                                               |    |
|    | 9.1  | Setting channel parameter values                                        |    |
|    | 9.2  | Setting channel control mode                                            |    |
| 10 | VOA  | A operation mode overview                                               | 40 |
|    | 10.1 | No offset functional diagram                                            | 40 |
|    | 10.2 | Offset functional diagrams                                              | 41 |
|    | 10.3 | Attenuation mode                                                        |    |
|    |      | 10.3.1 Absolute mode                                                    |    |
|    |      | 10.3.2 Relative mode                                                    |    |
|    |      | 10.3.3 Offset mode                                                      |    |
|    | 10.4 | Power mode                                                              | 43 |
| 11 | Prog | gramming guide                                                          |    |
|    | 11.1 | Programming conventions                                                 |    |
|    |      | 11.1.1 Index addressing of modules (slot, source) and units (channel)   |    |
|    | 11.2 | Common system command summary                                           |    |
|    | 11.3 | Common system command descriptions                                      |    |
|    | 11.4 | '<br>Specific command summary                                           |    |
|    | 11.5 | Specific command descriptions                                           |    |
|    |      | 11.5.1 Slot commands                                                    |    |
|    |      | 11.5.2 Configuration commands                                           |    |
|    | 11.6 | VOA PXIe Multi Chassis mode operation                                   |    |
|    |      | 11.6.1 NI-MAX application Multi Chassis mode                            |    |
|    |      |                                                                         |    |

|        | 11.6.2 SCPI Multi Chassis commands                     |    |
|--------|--------------------------------------------------------|----|
| 11.7   | Triggering example                                     |    |
|        | 11.7.1 System commands                                 |    |
|        | 11.7.2 Module commands                                 |    |
| 11.8   | SCPI Command Console (available on MATRIQ instruments) |    |
| 12 Exa | Imple: Control of the VOA with SCPI                    | 60 |
| 12.1   | NI-MAX application                                     |    |
| 12.2   | NI-VISA application                                    |    |
| 12.3   | Python® 2.7 code example                               | 63 |
| 12.4   | MATLAB® code example                                   |    |
| 12.5   | LabVIEW™ application                                   |    |
|        | 12.5.1 Soft Panels                                     |    |
|        | 12.5.2 LabVIEW <sup>™</sup> Virtual Instruments (VIs)  |    |
| 13 Mai | intenance                                              | 67 |
| 13.1   | Annual calibration schedule                            |    |
| 14 Tec | hnical support                                         | 68 |
| 14.1   | Contacting the Technical Support Group                 |    |
| 14.2   | Transportation                                         |    |
| 15 Wa  | rranty                                                 | 69 |
| 15.1   | General information                                    |    |
| 15.2   | Liability                                              |    |
| 15.3   | Exclusions                                             |    |
| 15.4   | Certification                                          |    |
| 15.5   | Service and repairs                                    |    |

# 1 Conventions

Before using the instrument described in this manual, take note of the following conventions:

#### **WARNING**

Indicates a potentially hazardous situation which, if not avoided, could result in **death or serious injury**. Do not proceed unless the required conditions are met and understood.

# **Ø CAUTION**

Indicates a potentially hazardous situation which, if not avoided, may result in **minor or moderate injury**. Do not proceed unless the required conditions are met and understood.

# **© CAUTION**

Indicates a potentially hazardous situation which, if not avoided, may result in **component damage**. Do not proceed unless the required conditions are met and understood.

#### **▲ IMPORTANT**

Refers to information about this product that you should not overlook.

#### **NOTE**

Indicates some information that requires your attention or some extra information for the current topic.

# 2 Safety information

Before using the VOA product, ensure that the following safety information has been read and understood.

#### 2.1 Optical laser radiation precautions

#### **WARNING**

Do not install or terminate fibers while the light source is active. Care must be taken to ensure that the instrument has been turned OFF before inspecting the end face(s) of the instrument, or any optical patch cords connected to this instrument. Never look directly into a live fiber; ensure that your eyes are protected at all times.

#### OCAUTION

The use of controls, adjustments, and procedures other than those specified herein may result in exposure to hazardous situations involving optical radiation.

#### 2.2 Electrostatic discharge precautions

#### CAUTION

The VOA products are sensitive to electrostatic discharge (ESD). Store the unused products in the original protective electrostatic packaging that the product was shipped in.

Ensure that a wrist strap and grounding table mat is used when unpacking or handling the VOA product. Proper grounding and ESD management practices should always be followed to ensure that no ESD damage is caused to the VOA product.

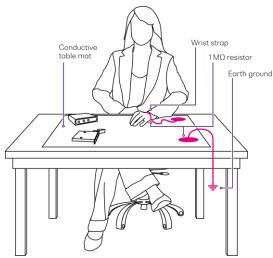

#### 2.3 Electromagnetic compatibility

#### CAUTION

- For electromagnetic compatibility, this instrument is a **Class A** product. It is intended for use in an industrial environment. There may be potential difficulties in ensuring electromagnetic compatibility in other environments, due to conducted as well as radiated disturbances.
- Wherever the symbol is printed on the unit, refer to the instructions provided in the device documentation for related safety information. Ensure that the required conditions are met and understood before using the product.

# 3 Introducing the VOA - Variable optical attenuator

The VOA is a reliable, fast, and high-density optical attenuation solution for research and production environments with a built-in power meter.

# 3.1 VOA 1000/1100/1300 PXIe module overview & features

- 1 Fastening screws
- 2a Channel 1 optical input port
- 2b Channel 2 optical input port
- 3a Channel 1 optical output port
- 3b Channel 2 optical output port
- 4 Module identifier information
- 5 Fastening clip
- 6 Status LEDs
- 7 VOA PXIe module information
- 8 PXIe headers

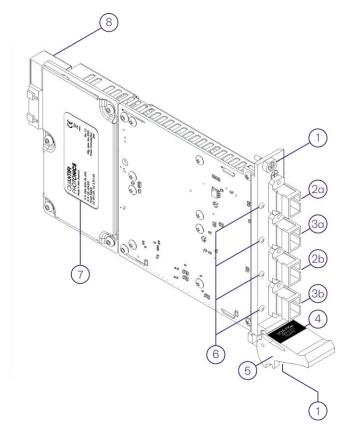

# 3.2 VOA 1000/1100/1300 MATRIQ instrument overview & features

- 1 Status LEDs
- 2 Optical connector type
- 3a Channel 1 optical input port
- 3b Channel 2 optical input port
- 4a Channel 1 optical output port
- 4b Channel 2 optical output port
- 5 On / Off push button
- 6 Ethernet port
- 7 Ventilation fan (DO NOT OBSTRUCT)
- 8 USB type B port
- 9 Power supply port
- 10 IP address LCD screen

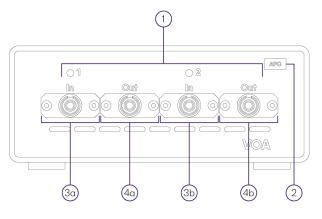

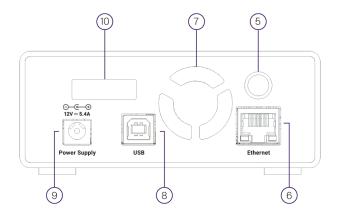

#### **▲ IMPORTANT**

- You must use the external power supply that has been supplied by Quantifi Photonics with the unit. Any attempt to use a different external power supply may cause product damage and will void your warranty.
- The external power supply that has been used with the unit can only be used with that unit. Do not use it with any other product.

#### 3.3 Status LEDs

The status LEDs are used to denote the operation state of the VOA products:

- Solid red Indicates that there is an error during the initialization of the product.
- Blinking red Indicates that there is an error, and the product is busy.
- Solid green Indicates that the product is operational.
- Blinking green Indicates that initialization was successful, and the module is busy.

# 4 Connecting optical fibers

#### **© CAUTION**

To ensure maximum power and to avoid erroneous readings always inspect fiber end faces. Make sure they are cleaned as detailed below before inserting into any port. **Quantifi Photonics** is not responsible for damage or errors caused by bad fiber cleaning or handling.

#### **▲ IMPORTANT**

The type of optical connectors on the VOA product can be found printed on the front plate of the product. Joining mismatched connectors will damage the ferrules and fibre faces.

To keep connectors clean and in good condition, Quantifi Photonics strongly recommends inspection with a fiber inspection probe before connecting them. Failure to do so will result in permanent damage to the connectors and degradation of future measurements.

Quantifi Photonics uses high quality connectors in compliance with EIA-455-21A standards.

#### 4.1 Cleaning and connecting optical fibers

#### To connect the fiber-optic cable to the port:

- 1. Inspect the fiber using a fiber inspection microscope. If the fiber is clean, proceed to connect it to the desired port.
- 2. If the fiber is dirty, clean it as detailed below.
- 3. Gently wipe the fiber end with a lint-free swab dipped in isopropyl alcohol.
- 4. Use compressed air to dry completely.
- 5. Visually inspect the fiber end to ensure its cleanliness.
- 6. Carefully align the connector and port to prevent the fiber end from touching the outside of the port or rubbing against other surfaces. If the connector features a key, ensure that it is correctly mated into the corresponding notch of the port bulkhead.
- Push the connector in so that the fiber-optic cable is firmly in place, thus ensuring adequate contact. If your connector features a screw sleeve, tighten the connector enough to firmly maintain the fiber in place. Do not over tighten, as this will damage the fiber and the port bulkhead.

#### **NOTE**

If your fiber-optic cable is not properly aligned and/or connected, you will notice large signal loss and reflection.

# 5 Multimode models - VOA 1100 Series

The VOA 1100 Series represents the multimode variant of the VOA product line, using MEMS based attenuators.

When using the VOA 1100 Series products, it is necessary to consider the following information for optimal performance of the product.

#### 5.1 Encircled flux compliance

When using multimode fiber in testing and instrumentation, it is important to consider the crosssectional fill of the optical fiber. An overfilled fiber could result in overestimated signal power loss, while an underfilled fiber could result in underestimated signal loss.

To mitigate against these issues with multimode fiber link-loss measurements, the TIA-526-14-B (formerly IEC 61280-4-1) standard defines a certain input fill radius to ensure that fiber of a given diameter will produce repeatable loss values.

This is particularly important when launching light into the VOA 1100 Series product, since any extra or less loss in the optical path may incorrectly manifest itself as the product attenuating incorrectly. It is recommended that a Mode Conditioner is used on the optical input to the VOA, to ensure EF compliance, and hence dependable results.

The use of a Mode Conditioner would also ensure repeatable launch conditions of the input signal into the product and help to mitigate the modal dependency that is seen with all multimode fiber-based components.

#### 5.2 Optical fiber mismatch

To ensure repeatable performance using the VOA 1100 Series product, it is recommended that the input and output cables be of the same fiber type as the VOA product to avoid optical fiber mismatch, which could induce extra loss into the optical path.

The fiber type of a given model can be found in the VOA spec sheet on the Quantifi Photonics website.

# **▲ IMPORTANT**

Ensure EF compliance is satisfied with an appropriate Mode Conditioner used on the input of the VOA 1100 Series product.

Correct optical fibres should be used to mitigate against optical fibre mismatch induced loss.

# 6 Handling the VOA products

# **© CAUTION**

- Do not remove the VOA product from the antistatic packaging until instructed during the following installation procedure.
- The VOA product is sensitive to ESD. Ensure you are wearing a grounded wrist strap at all times when handling the VOA product to prevent damage from electrostatic discharge .
- Take care not to handle the optical connectors on the VOA, as once they are exposed to skin contact this may leave corrosive residue which can damage the connector.

#### 6.1 VOA 1000/1100/1300 PXIe module installation

# **WARNING**

DO NOT attempt to remove or adjust any component of the PXIe chassis while the power is on. Ensure the chassis is powered OFF, and that the correct handling procedure detailed herein is followed when removing or installing any modules.

STEP 1: Power OFF the Chassis

STEP 2: Remove the module from the antistatic bag. Retain bag STEP 3: Align module with slot guide rails

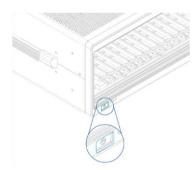

STEP 4: Push module into slot until resistance is felt from the backplane connection

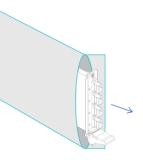

STEP 5: Engage the fastening clip. Secure all fastening screws

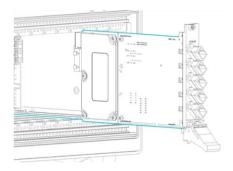

STEP 6: Power ON the chassis

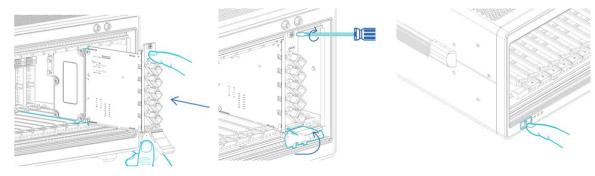

# **▲ IMPORTANT**

After powering on the PXIe chassis, please wait at least **2 minutes** before attempting to communicate with the instrument. This will allow the chassis enough time to finish boot procedures and initialize the communication server.

# 6.2 VOA 1000/1100/1300 PXIe module uninstallation

STEP 1: Power OFF the chassis

STEP 2: Unsecure the fastening screws and fastening clip

STEP 4: Store module in antistatic bag

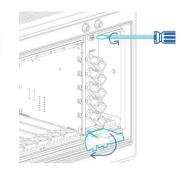

STEP 5: Power ON the chassis

STEP 3: Pull out the module. USE THE FASTENING CLIP TO PULL. DO NOT PULL ON THE CONNECTORS

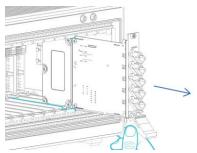

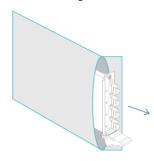

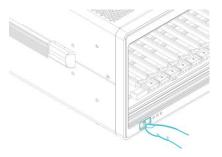

# 6.3 VOA 1000/1100/1300 MATRIQ instrument installation

#### STEP 1:

STEP 3:

Insert power cord

#### STEP 2:

Power ON the instrument

#### STEP 3:

via USB – Connect USB cable

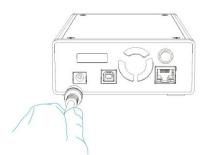

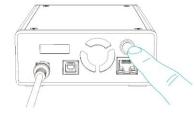

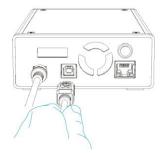

#### STEP 4:

via Ethernet – Connect Ethernet cable

IP address will appear on the LCD screen

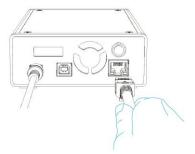

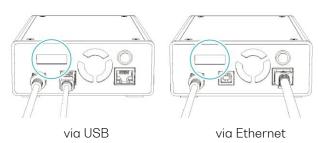

# **▲ IMPORTANT**

- You must use the external power supply that has been supplied by Quantifi Photonics with the unit. Any attempt to use a different external power supply may cause product damage and will void your warranty.
- The external power supply that has been used with the unit can only be used with that unit. Do not use it with any other product.

# 7 Software installation information for VOA 1000/1100/1300 Series

#### **▲ IMPORTANT**

The software installation process varies between the PXIe Modules (7.1) and the MATRIQ Instrument (7.3). Refer to the relevant section according to the product type.

#### 7.1 Cohesion Installer information for PXIe modules

#### **▲ IMPORTANT**

The software must be installed on the PXIe Controller for the PXIe Chassis in which the Quantifi Photonics modules will be installed, or the controller PC in the case of a MXI setup.

Minimum System Requirements: 64bit OS, Windows 7 or above. Recommended System Requirements: 64bit Windows 10.

The Cohesion Installer is a **single installation package** that contains all the required drivers and software, to support and control Quantifi Photonics modules on the PXIe Platform.

#### 7.1.1 Installation overview

For the PXIe Controller to communicate with the VOA module installed in the chassis, software and driver installations are necessary. This software is contained in the **Cohesion Installer** single installer package.

- CohesionDriver: Drivers for Quantifi Photonics PXIe Modules
- CohesionSCPI: VXI11 compliant server for remote SCPI communication
- CohesionUI: Web-based Graphical User Interface

#### **▲ IMPORTANT**

It recommended that you **save all work and close any open programs** before attempting to install the required software packages above.

#### 7.1.2 Installation process

#### Windows 10 64bit:

1. Locate and run the installer **CohesionInstaller-3.XX.XX.exe** from the provided USB media device (or download from the Quantifi Photonics <u>website</u>).

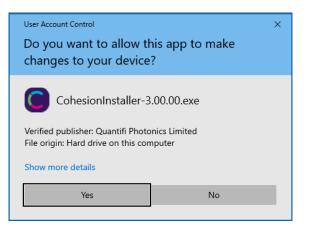

2. Follow the on-screen installation prompts.

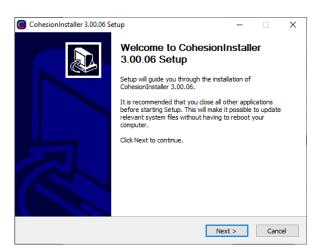

3. Continue with the installation by following the on-screen installation prompts. Choose the default

installation type - CohesionUI with Apache.

| CohesionInstaller 3.00.06 Setup – 🗆 🗙                                                                                                    | CohesionInstaller 3.00.06 Setup − □ ×                                                                                                    |
|----------------------------------------------------------------------------------------------------|----------------------------------------------------------------------------------------------------|
| License Agreement<br>Please review the license terms before installing CohesionInstaller 3.00.06.                                                                                                    | Choose Install Type<br>Choose which components build you would like to install.                                                                                                    |
| Press Page Down to see the rest of the agreement. PLEASE CAREFULLY READ THE FOLLOWING END USER LICENSE AGREEMENT TERMS AND CONDITIONS ("EULA") BEFORE DOWNLOADING, INSTALLING OR USING THE QUANTIFI SOFTWARE ("SOFTWARE"). BY DOWNLOADING, INSTALLING AND/OR USING THE SOFTWARE, ON ARE AGREEING TO BE BOUND BY THE TERMS OF THIS EULA. IF YOU DO NOT AGREE WITH THIS EULA, PROMPTLY RETURN AND DO NOT USE THE SOFTWARE. Subject to the restrictions set for th below, effective upon your acceptance of this EULA, Quantif Photonics Limited or any successor entity ("Quantif") grants you a non- exclusive, limited, non-sub-icensable, non-transferable license to use the Software in If you accept the terms of the agreement, dick the check box below. You must accept the agreement to install CohesionInstaller 3.00.06. Click Next to continue. | Select the components build you would like to install and click install to continue. O No cohesionUI Coherent Solutions VXI 11 Compliant SCPI Service © cohesionUI with Apache Coherent Solutions Web Service (Apache), providing a Graphical User Interface CohesionUI with IIS Coherent Solutions Web Service (IIS), providing a Graphical User Interface. |
| I accept the terms of the License Agreement         Quantifi Photonics CohesionInstaller 3,00,06            Back       Next >         Cancel                                                                                                    | Quantifi Photonics CohesionInstaller 3.00.06                                                                                                    |

4. Installation will continue with the **Chassis Mode** selection. The default setting is **Single Chassis Mode**.

If unsure, proceed with the default mode setting.

| CohesionInstaller 3.00.06 Setup              | -       |     | ×   |
|----------------------------------------------|---------|-----|-----|
| Chassis Mode                                 |         |     |     |
| Please select chassis running mode:          |         |     | C   |
|                                              |         |     |     |
|                                              |         |     |     |
|                                              |         |     |     |
| • Single Chassis Mode                        |         |     |     |
| O Multiple Chassis Mode                      |         |     |     |
|                                              |         |     |     |
|                                              |         |     |     |
|                                              |         |     |     |
| Quantifi Photonics CohesionInstaller 3.00.06 |         |     |     |
| < Back                                       | Install | Can | cel |

#### **▲ IMPORTANT**

To operate in Multiple Chassis Mode, additional hardware modules are required. The Chassis Mode can be changed at any time, so it is recommended to select **Single Mode** until all other configuration requirements have been met.

5. At the end of the installation, **it is recommended to select the Reboot now** option, and click **Finish** to complete the installation process.

| CohesionInstaller 3.00.06 Se | tup — 🗆 🗙                                                                                                    | _ |
|------------------------------|----------------------------------------------------------------------------------------------------|---|
|                              | Completing CohesionInstaller<br>3.00.06 Setup<br>Your computer must be restarted in order to complete the<br>installation of CohesionInstaller 3.00.06. Do you want to<br>reboot now? |   |
|                              | Reboot now     I want to manually reboot later                                                                                                    |   |
|                              | < Back Finish Cancel                                                                                                    |   |

6. Windows Security Alert may prompt the user for network access. It is **recommended that both options be ticked**, to allow any network configuration.

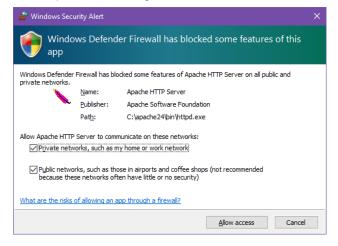

7. After rebooting the system, on startup a User Account Control prompt will be displayed to run the Cohesion Firmware Updater Utility. Click **Yes** and proceed with the application.

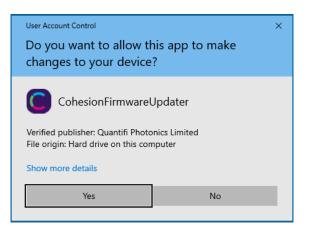

#### 7.2 Quantifi Photonics PXIe system utility applications

Contained within the CohesionInstaller 3.XX.XX are two utility applications:

- Cohesion Manager
- Cohesion Firmware Updater

#### 7.2.1 Cohesion Manager utility

The Cohesion Manager utility serves as a single window application to give the user an overview of the

status of all the Cohesion Software Services running on the system. The Cohesion Manager can be accessed via the Windows Start Menu.

Cohesion Manager is designed as a single reference source to check the status of all the running services in one contained window. The utility also allows the user to start or stop the **CohesionDriver service**, **CohesionSCPI service**, or **CohesionUI service** independently.

By default, all these Cohesion Software Services will start automatically on startup of the Windows OS and need to be running to facilitate proper communication with the Quantifi Photonics PXIe modules. If there is an issue in detecting or communicating with the modules, run the Cohesion Manager to check the status of the software services.

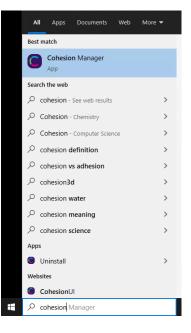

- (Required) CohesionDriver The CohesionDriver service which directly manages the installed Quantifi Photonics modules.
- (Required) CohesionSCPI The CohesionSCPI service which is the VXI11 compliant SCPI interface for TCP communication with the installed Quantifi Photonics modules.
- (Optional) CohesionUI An optional web service providing a graphical interface for simplified operation of the installed Quantifi Photonics modules.

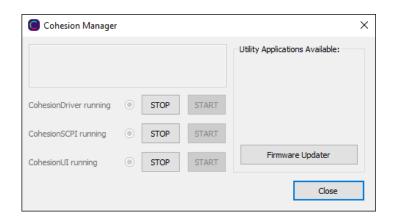

# **▲ IMPORTANT**

The **Driver and SCPI services** need to be running to facilitate communication with any installed Quantifi Photonics module, **therefore they are listed as REQUIRED**.

On the right-hand side of the Cohesion Manager window a list of all the installed Quantifi Photonics system utilities is displayed.

#### 7.2.2 Cohesion Firmware Updater utility

The Cohesion Firmware Updater utility serves as a single window summary application to display the current firmware status of all the Quantifi Photonics PXIe modules installed in the chassis.

The Cohesion Firmware Updater utility can be accessed via the Cohesion Manager application (see Section for more 7.2.1 information).

|         | Chassis    | Slot | Module Name            | Serial Number | Current FW | Release FW | Update    | Status |
|---------|------------|------|------------------------|---------------|------------|------------|-----------|--------|
| 1       | 1          | 12   | SWITCH-1003-1-FA-PXIE  | CSL-181103    | 00.01.26   | 00.01.28   | Automatic | File   |
| 2       | 1          | 6    | VOAPXIe-1004-2-FAQ     | CSL-DB5203    | 00.01.00   | 00.01.00   |           | File   |
|         |            |      |                        |               |            |            |           |        |
|         |            |      |                        |               |            |            |           |        |
|         |            |      |                        |               |            |            |           |        |
|         |            |      |                        |               |            |            |           |        |
|         |            |      |                        |               |            |            |           |        |
|         |            |      |                        |               |            |            |           |        |
|         |            |      |                        |               |            |            |           |        |
|         |            |      |                        |               |            |            |           |        |
|         |            |      |                        |               |            |            |           |        |
|         |            |      |                        |               |            |            |           |        |
|         |            |      |                        |               |            |            |           |        |
|         |            |      |                        |               |            |            |           |        |
|         | n Firmware |      | r Application Started. |               |            |            |           |        |
| ////ccu |            |      |                        |               |            |            |           |        |
|         |            |      |                        |               |            |            |           |        |
|         |            |      |                        |               |            |            |           |        |
|         |            |      |                        |               |            |            |           |        |
|         |            |      |                        |               |            |            |           |        |

Whenever a new version of the CohesionInstaller is installed on the system, the Cohesion Firmware Updater utility will automatically launch after the system is rebooted. It will show the user the firmware status of all installed Quantifi Photonics modules and allow the user to update the firmware to a new version if applicable.

If a module's firmware is out of date, it is highly recommended to update the firmware to the new available version. Clicking the Automatic button will update the module(s) to the latest supported firmware for the installed packages on the system.

| list of in | stalled Mo | dules in | this PXI System:                            |                  |                 |            |           |        |
|------------|------------|----------|---------------------------------------------|------------------|-----------------|------------|-----------|--------|
| Device     | Chassis    | Slot     | Module Name                                 | Serial Number    | Current FW      | Release FW | Update :  | Status |
| 1          | 1          | 12       | SWITCH-1003-1-FA-PXIE                       | CSL-181103       | 00.01.26        | 00.01.28   | Automatic | File   |
| 2          | 1          | 6        | VOAPXIe-1004-2-FAQ                          | CSL-DB5203       | 00.01.00        | 00.01.00   |           | File   |
|            |            |          | nformation:<br>Are you sure you want to upd | late SWITCH-1003 | -1-FA-PXIE, CSI | ×          |           |        |
|            |            |          |                                             |                  | OK              | Cancel     |           |        |

|         | Chassis     | Slot      | Module Name              | Serial Number       | Connect Diff.  | Release FW | Undete Otation |
|---------|-------------|-----------|--------------------------|---------------------|----------------|------------|----------------|
|         |             |           |                          |                     |                |            | Update Status  |
| 1       | 1           | 12        | SWITCH-1003-1-FA-PXIE    | CSL-181103          | 00.01.26       | 00.01.28   |                |
| 2       | 1           | 6         | VOAPXIe-1004-2-FAQ       | CSL-DB5203          | 00.01.00       | 00.01.00   | File           |
|         |             |           |                          |                     |                |            |                |
|         |             |           |                          |                     |                |            |                |
|         |             |           |                          |                     |                |            |                |
|         |             |           |                          |                     |                |            |                |
|         |             |           |                          |                     |                |            |                |
|         |             |           |                          |                     |                |            |                |
|         |             |           |                          |                     |                |            |                |
|         |             |           |                          |                     |                |            |                |
|         |             |           |                          |                     |                |            |                |
|         |             |           |                          |                     |                |            |                |
|         |             |           |                          |                     |                |            |                |
|         |             |           |                          |                     |                |            |                |
|         |             |           |                          |                     |                |            |                |
| ohesior | n Firmware  | Update    | r Application Started.   |                     |                |            |                |
| onnect  | ion to Serv | /ice esta | blished.                 |                     |                |            |                |
| hassis: | 1, Slot: 12 | , Module  | Name:SWITCH-1003-1-FA-PX | IE, Serial Number:C | SL-181103 is u | pdating.   |                |
|         |             |           |                          |                     |                |            |                |
|         |             |           |                          |                     |                |            |                |
|         |             |           |                          |                     |                |            |                |
|         |             |           |                          |                     |                |            |                |
|         |             |           |                          |                     |                |            |                |

After clicking **OK**, the firmware update progress will be shown in the **Update Status** column. The **File** button is reserved for updating a module to a specific firmware version if required.

#### 7.3 Installing software for MATRIQ instruments

#### 7.3.1 Installing Cohesion Operator on client computer(s)

Set up any computer you use to connect with the instrument by installing the latest Cohesion Operator software package. Cohesion Operator enables you to connect with Quantifi Photonics instruments on your network and manage firmware upgrades.

The package is included on the USB media device that we provide with your instrument, or you can download it from quantifiphotonics.com (go to **Resources** > **Drivers, software and manuals** > **MATRIQ Series**).

#### **▲ IMPORTANT**

If **another MATRIQ instrument is already connected** to the client computer **over USB**, consult the **Network and Update settings** (8.5.4) section below on configuring the Ethernet / USB IP address for multi-instrument control.

To install the software package on a client computer:

- (recommended) Save your work and close all programs.
- If using the USB media device, insert it on the computer.
- Double-click CohesionOperator-<version>.exe and follow the prompts.

The installation wizard will install required drivers, applications, and desktop icons on the computer.

#### **NOTE**

A Windows Security Alert may prompt you to allow network access. We recommend that you allow access to both, private and public networks, to enable any network configuration

To open the Cohesion Operator application:

• Double-click the Cohesion Operator desktop icon or open Cohesion Operator from the Start menu.

From Cohesion Operator you can:

- 1. Select a Quantifi Photonics instrument that is available on your network.
- 2. Validate the IP address of the instrument and retrieve instrument information (refer 7.3.2).
- 3. Communicate with the instrument through the SCPI Command Console (refer 11.8).
- 4. Access the instrument through CohesionUI, a web-based graphical user interface (refer 8.2).
- 5. Upgrade instrument firmware (refer 7.3.3).
- 6. Restore the instrument to factory settings (refer 7.3.4).

| Schesion Operator                                                                 | ×                       |
|-----------------------------------------------------------------------------------|-------------------------|
| Connection Information:                                                           | (2)                     |
| ● IP: 192.168.101.201                                                             | Connect                 |
| O Discovery                                                                       | ~                       |
| Instrument Information:<br>Model Number:                                          | (3)                     |
|                                                                                   | en SCPI Command Console |
| Installed Package:                                                                |                         |
| Cohesion Driver:                                                                  | Open CohesionUI         |
| Cohesion SCPI:<br>Cohesion UI:                                                    |                         |
| Upgrade Information:                                                              | 4                       |
| Package:                                                                          | <b>C</b>                |
| Package: 6 )                                                                      |                         |
| Upgrade                                                                           | Cancel                  |
|                                                                                   |                         |
| To connect Cohesion Operator to an instrument, either                             |                         |
| Select IP and enter the address, or select DISCOVERY and choose from the dropdown |                         |
|                                                                                   |                         |
| To operate your instrument, use                                                   |                         |
| The SCPI COMMAND CONSOLE or COHESIONUI buttons                                    |                         |
| To update your instrument,                                                        |                         |
| Download the latest software package from the website,                            |                         |
| Browse to the file location in PACKAGE and click UPGRADE                          |                         |
|                                                                                   |                         |
|                                                                                   |                         |
|                                                                                   | Close                   |

#### 7.3.2 Checking MATRIQ firmware versions and other product information

You can check the details of a MATRIQ instrument, for example by doing one of the following:

#### In the Cohesion Operator:

- 1. Select the instrument.
- 2. Click Connect.
- 3. Current instrument information will be displayed.

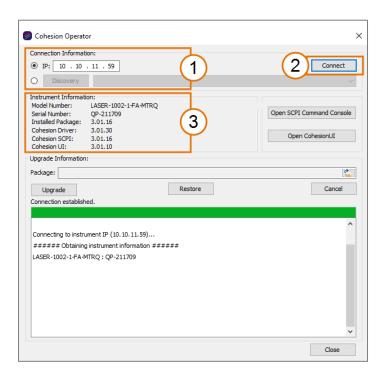

#### In CohesionUI:

- 1. Select INFO on the menu.
- 2. Instrument information will be displayed in the info panel.

| QUANTIFI<br>Photonics <sup></sup> |                                     | Cohesion <b>UI</b> ™                 |
|-----------------------------------|-------------------------------------|--------------------------------------|
| 🟫 НОМЕ                            | LASER-1002                          | COMPANY<br>QUANTIFI PHOTONICS LTD    |
|                                   |                                     | MODEL<br>LASER-1002-1-FA-MTRQ        |
| 114 SETTINGS                      | CHANNEL1                            | SERIAL<br>QP-211709                  |
| X Large Format                    | II STATE COFF                       | 3.01.10<br>SERVER VERSION            |
| 1 INFO                            | 1) <b>IFREQUENCY</b> 193.548400 THz | 3.01.16<br>DRIVER VERSION<br>3.01.30 |
|                                   | FINE TUNE OFFSET 0.000000 THz       | CHASSIS MODE<br>SINGLE               |
|                                   | POWER - 99.00 dBm                   |                                      |

#### 7.3.3 Upgrading a MATRIQ instrument with the latest firmware

#### **NOTE**

The Cohesion Operator can upgrade MATRIQ instruments that currently use firmware package version 2.08.24 or greater. To upgrade MATRIQ instruments that use older software packages, refer to the user manual that came with your instrument.

To upgrade a MATRIQ instrument:

- Get the latest MATRIQ firmware package CohesionMTRQ-<version>.tgz, for example by downloading it from quantifiphotonics.com (go to Resources > Drivers, software and manuals > MATRIQ Series), and save it to your network.
- 2. Open the Cohesion Operator, for example by double-clicking the **Cohesion Operator** desktop icon.
- 3. Select the instrument by entering its **IP address** or by selecting it from the **Discovery** drop down list.
- To confirm that you have selected the correct instrument, click Connect.
   This will retrieve instrument information, with Installed Package showing the current firmware version.
- 5. In **Package**, click the Browse button, navigate to the previously downloaded firmware package and select it.
- 6. Click Upgrade.

The instrument will be upgraded to the selected firmware package. This can take a few minutes and the instrument might reboot several times in the process.

7. A message shows when the upgrade is complete.

#### **NOTE**

To confirm the new firmware version, click **Connect** to retrieve the latest instrument information.

# **NOTE**

If an upgrade attempt is unsuccessful, the Cohesion Operator will stop the upgrade process and restore the MATRIQ instrument to its previous firmware version. Messages will be

displayed accordingly.

| Connect<br>and Consol<br>sionUI |
|---------------------------------|
|                                 |
|                                 |
| and Consol                      |
|                                 |
| sionUI                          |
|                                 |
|                                 |
| 5)                              |
|                                 |
|                                 |
| Cancel                          |
|                                 |
|                                 |
|                                 |
|                                 |
|                                 |
|                                 |
|                                 |
|                                 |
|                                 |
|                                 |
|                                 |
|                                 |
|                                 |

#### 7.3.4 Restoring factory settings on a MATRIQ instrument

# **NOTE**

The Cohesion Operator can restore MATRIQ instruments that currently use firmware package version 2.08.24 or greater. To restore MATRIQ instruments that use older software packages, refer to the user manual that came with your instrument.

To restore factory settings:

- 1. Open the Cohesion Operator, for example by double-clicking the **Cohesion Operator** desktop icon.
- 2. Select the instrument by entering its **IP address** or by selecting it from the **Discovery** drop down list.
- 3. (optional) Retrieve instrument information, including current firmware versions, by clicking **Connect**.
- 4. Click Restore.

# **NOTE**

IP address settings will also revert to factory settings.

| Cohesion Operator                                                                                                    | ×                                         |
|----------------------------------------------------------------------------------------------------|-------------------------------------------|
| Connection Information:                                                                                                    | (3)                                       |
| ● IP: 10 . 10 . 11 . 59                                                                                                    | Connect                                   |
| O Discovery                                                                                                    | ~                                         |
| Instrument Information:<br>Model Number: LASER-1002-1-FA-MTRQ<br>Serial Number: QP-211709<br>Installed Package: 3.01.16<br>Cohesion Driver: 3.01.30<br>Cohesion SCPI: 3.01.16 | Open SCPI Command Console Open CohesionUI |
| Cohesion UI: 3.01.10<br>Upgrade Information:                                                                                                    |                                           |
| Package: 4<br>Upgrade<br>Connection established.                                                                                                    | Cancel                                    |
| Connecting to instrument IP (10.10.11.59)<br>####### Obtaining instrument information ######<br>LASER-1002-1-FA-MTRQ : QP-211709                                              | ^                                         |
|                                                                                                    | ~                                         |
|                                                                                                    | Close                                     |

# 8 CohesionUI

CohesionUI is a web-based application that you can use to control any VOA product from Quantifi Photonics. Its cutting-edge design offers a sleek modern interface, cross-device compatibility, multiinstrument control, customizable views, and remote access.

# 8.1 Accessing CohesionUI for PXIe modules

To use CohesionUI, you need the IP address of the host chassis, with which you can access the chassis either locally or remotely. For local access, use the embedded PXIe controller operating system, and for remote access, use any compatible device that is connected to the PXIe chassis via an ethernet connection.

To obtain the IP address, open the **Command Prompt** window on the chassis controller and then run the ipconfig command. Note down the IPv4 address that is displayed. For the local IP address, you can use 127.0.0.1 instead.

To access CohesionUI locally or remotely, open a compatible browser (Google Chrome or Microsoft Edge) and use the IP address 127.0.0.1 as the URL. Alternatively, you can double-click the desktop icon for CohesionUI or select it from the **Start** menu.

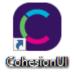

# 8.2 Accessing CohesionUI for MATRIQ instruments

You can open CohesionUI:

- from the Cohesion Operator application, or
- from your browser.

#### **NOTE**

The IP address of the MATRIQ instrument is displayed on the LCD screen on the back of the instrument. When the instrument is connected via both, Ethernet and USB cables, the displayed IP address will alternate between the USB and Ethernet IP address.

#### **NOTE**

If required, the IP address can be statically assigned to the Ethernet or USB connection.

To open CohesionUI from Cohesion Operator:

- Open Cohesion Operator on a client computer, for example by double-clicking the Cohesion Operator desktop icon.
- 2. Select the instrument by entering its **IP address** or by selecting it from the **Discovery** drop down list.
- 3. Click Open CohesionUl.

| Discovery         Instrument Information:         Model Number:         Serial Number:         Installed Package:         Cohesion Driver:         Cohesion SCPI:         Cohesion SUP:         Cohesion UI:         Upgrade Information:         Package:         Upgrade Information:         Package:         Upgrade         Restore         Cancel         To connect Cohesion Operator to an instrument, either         Select IP and enter the address, or select DISCOVERY and choose from the dropdown         To operate your instrument, use         The SCPI COMMAND CONSOLE or COHESIONUI buttons         To update your instrument,         Download the latest software package from the website,         Browse to the file location in PACKAGE and click UPGRADE                                                                                                    | Cohesion Operator<br>Connection Information:<br>• IP: 192, 168, 101, 201                    | 2                        | Connect  |
|----------------------------------------------------------------------------------------------------|---------------------------------------------------------------------------------------------|--------------------------|----------|
| Model Number:       Open SCPI Command Console         Installed Package:       Open SCPI Command Console         Cohesion Driver:       Open CohesionUI         Cohesion SCPI:       Open CohesionUI         Cohesion UI:       Open CohesionUI         Upgrade Information:       Package:         Package:       Image:         Upgrade       Restore         Cancel       To connect Cohesion Operator to an instrument, either         Select IP and enter the address, or select DISCOVERY and choose from the dropdown         To operate your instrument, use         The SCPI COMMAND CONSOLE or COHESIONUI buttons         To update your instrument,         Download the latest software package from the website,         Browse to the file location in PACKAGE and dick UPGRADE                                                                                                    | O Discovery                                                                                 |                          | ~        |
| Package:       Image: Cancel         Upgrade       Restore       Cancel         To connect Cohesion Operator to an instrument, either       Select IP and enter the address, or select DISCOVERY and choose from the dropdown         To operate your instrument, use       The SCPI COMMAND CONSOLE or COHESIONUI buttons         To update your instrument,       Download the latest software package from the website,         Browse to the file location in PACKAGE and dick UPGRADE       Image: Construct of the second second s | Model Number:<br>Serial Number:<br>Installed Package:<br>Cohesion Driver:<br>Cohesion SCPI: |                          |          |
| Upgrade       Restore       Cancel         To connect Cohesion Operator to an instrument, either       Select IP and enter the address, or select DISCOVERY and choose from the dropdown         To operate your instrument, use       The SCPI COMMAND CONSOLE or COHESIONUI buttons         To update your instrument,       Download the latest software package from the website,         Browse to the file location in PACKAGE and click UPGRADE       Ended                                                                                                    | Upgrade Information:                                                                        |                          |          |
| To connect Cohesion Operator to an instrument, either<br>Select IP and enter the address, or select DISCOVERY and choose from the dropdown<br>To operate your instrument, use<br>The SCPI COMMAND CONSOLE or COHESIONUI buttons<br>To update your instrument,<br>Download the latest software package from the website,<br>Browse to the file location in PACKAGE and dick UPGRADE                                                                                                    | Package:                                                                                    |                          |          |
| Select IP and enter the address, or select DISCOVERY and choose from the dropdown<br>To operate your instrument, use<br>The SCPI COMMAND CONSOLE or COHESIONUI buttons<br>To update your instrument,<br>Download the latest software package from the website,<br>Browse to the file location in PACKAGE and dick UPGRADE                                                                                                    | Upgrade                                                                                     | Restore                  | Cancel   |
| Select IP and enter the address, or select DISCOVERY and choose from the dropdown<br>To operate your instrument, use<br>The SCPI COMMAND CONSOLE or COHESIONUI buttons<br>To update your instrument,<br>Download the latest software package from the website,<br>Browse to the file location in PACKAGE and dick UPGRADE                                                                                                    |                                                                                             |                          |          |
| The SCPI COMMAND CONSOLE or COHESIONUI buttons<br>To update your instrument,<br>Download the latest software package from the website,<br>Browse to the file location in PACKAGE and dick UPGRADE                                                                                                    |                                                                                             |                          | dropdown |
| The SCPI COMMAND CONSOLE or COHESIONUI buttons<br>To update your instrument,<br>Download the latest software package from the website,<br>Browse to the file location in PACKAGE and dick UPGRADE                                                                                                    |                                                                                             |                          |          |
| Download the latest software package from the website,<br>Browse to the file location in PACKAGE and dick UPGRADE                                                                                                    |                                                                                             |                          |          |
| Download the latest software package from the website,<br>Browse to the file location in PACKAGE and dick UPGRADE                                                                                                    |                                                                                             |                          |          |
| Browse to the file location in PACKAGE and dick UPGRADE                                                                                                    | To update your instrument,                                                                  |                          |          |
|                                                                                                    | Download the latest software p                                                              | ackage from the website, |          |
|                                                                                                    | Browse to the file location in PA                                                           | CKAGE and click UPGRADE  |          |
|                                                                                                    |                                                                                             |                          |          |
| Close                                                                                                    |                                                                                             |                          |          |

To open CohesionUI from a browser:

- 1. Launch Google Chrome or Microsoft Edge on a client computer.
- 2. Type in the MATRIQ instrument IP address into the address bar of the browser, e.g. 10.10.10.89.

| CohesionUI                        | ×             | + |  |  |
|-----------------------------------|---------------|---|--|--|
| $\leftrightarrow$ $\rightarrow$ C | € 10.10.10.89 |   |  |  |

#### 8.3 Home page

The main landing page in CohesionUI is called the **HOME** page. It displays a graphical representation of the module arrangement in the PXIe chassis or the MATRIQ instrument channels.

For PXIe modules, white numbers are displayed beside each module corresponding the slot in which they are installed. The **EMPTY SLOTS** button will toggle the page view to hide (HIDDEN), or to show (SHOWN) the empty slots in the PXIe chassis. The default setting is HIDDEN.

| TIFI<br>DNICS                                 |                                   |                                                                               |                                                                                                    |            |                                                                  |
|-----------------------------------------------|-----------------------------------|-------------------------------------------------------------------------------|----------------------------------------------------------------------------------------------------|------------|------------------------------------------------------------------|
| CHASSIS 0                                     | 2 SYNC                            | <b>SWITCH</b> -1003                                                           | 1003.1.00-PXIE<br>050.105101<br>HWD.01.00PW0.01.20                                                                                                    | LASER-1201 | 1201-2-60-PX8E<br>C8L-195111<br>HW0.01.00FW0.01.20               |
| DULES                                         |                                   | <b>SWITCH</b> -1003                                                           | 1003-1-80-PX8E<br>CBR-195102<br>HWR.01.00FW0.01.20                                                                                                    |            |                                                                  |
| TINGS EMPTY SLOTS:HIDDEN                      | SERIAL NUMBER:<br>COHESIONUI-DEMO | <b>OSA</b> -1004                                                              | 1004-80-PXIE<br>CBL-195103<br>HWG 01.00TW0 01.20                                                                                                    |            |                                                                  |
|                                               |                                   | BERT-1003                                                                     | 1003-4-PXIE<br>CSII-195104 5<br>HWD 01.00FWD 01.20                                                                                                    |            |                                                                  |
|                                               |                                   | <b>POWER</b> -1501                                                            | 1501-8-05-PX8E<br>CBL 1993105<br>HW8.01.00FW0.01.20                                                                                                    |            |                                                                  |
|                                               |                                   | <b>02E</b> -1101                                                              | 1101-8-05-PX8E<br>CR. 1993106<br>HWIG 01-005/W0 01.20                                                                                                    |            |                                                                  |
|                                               |                                   | LASER-1001                                                                    | 1001-2-00-PX0E<br>08-199197<br>HVV0.01.005/V0.01.20                                                                                                    |            |                                                                  |
|                                               |                                   | <b>VOA</b> -1001                                                              | 1001-1-8C-POLE<br>CBL-193108<br>HW0.01.007W0.01.30                                                                                                    |            |                                                                  |
|                                               |                                   | EDFA-1001                                                                     | 1001-1-5C-PXE<br>CBL-195109<br>HW0.01-00FW0.01-20                                                                                                    |            |                                                                  |
|                                               |                                   |                                                                               |                                                                                                    |            |                                                                  |
|                                               |                                   |                                                                               |                                                                                                    |            |                                                                  |
|                                               |                                   |                                                                               |                                                                                                    |            |                                                                  |
| IFI ONICS.                                    | (Manua)                           |                                                                               |                                                                                                    |            | 1001-1-60-PX01                                                   |
| CHASSIS 0                                     | S SYNC .                          | Slot                                                                          |                                                                                                    | EDFA-1001  | tati i kovana<br>GRU tatan<br>Madio somo si Jon                  |
| AE CHASSIS 0                                  | SERIAL NUMBER:                    | Slot<br>SWITCH-1003                                                           | 1<br>1003156/P00<br>GR.1910<br>HINGSD SUPACE 1.2<br>2                                                                                                    |            | าราง มองศต<br>แห่งราช<br>พยะเอาออาหาราว 1<br>Slot 11             |
| AE                                            |                                   |                                                                               |                                                                                                    |            | Slot 11                                                          |
| CHASSIS O<br>DULES<br>TINGS EMPTY SLOTS:SHOWN | SERIAL NUMBER:                    | <b>SWITCH</b> -1003                                                           | 1003-1-80-7988<br>CBL-193101<br>HWIG 01:007990-01:20                                                                                                    | LASER-1201 | Slot 11                                                          |
| CHASSIS O<br>DULES<br>TINGS EMPTY SLOTS:SHOWN | SERIAL NUMBER:                    | <b>SWITCH</b> -1003<br><b>SWITCH</b> -1003                                    | 1663.4 Бойлов         2           Св. Анара         2           Никода Бойлова         2           1000 1.60.7000         2           Св. Анара         3                                                                                                    | LASER-1201 | 1201-2-40-7508<br>Coll193111<br>HWK0:01:507W0:21:20              |
| CHASSIS O<br>DULES<br>TINGS EMPTY SLOTS:SHOWN | SERIAL NUMBER:                    | <b>SWITCH</b> -1003<br><b>SWITCH</b> -1003<br><b>OSA</b> -1004                | 1981 146/96         2           06.1916         2           1981 166/96         3           1981 166/96         3           1981 169/96         3           1981 169/96         3           1981 169/96         3           1981 169/96         4                                                                                                    | LASER-1201 | Slot 11<br>Reference<br>Reference<br>New Construction<br>Slot 13 |
| RE CHASSIS O                                  | SERIAL NUMBER:                    | SWITCH-1003<br>SWITCH-1003<br>OSA-1004<br>BERT-1003                           | 1001 100/00<br>(0.41910)         2           1001 00/0013         3           1001 00/0013         3           1001 00/0013         4           1001 00/0013         4           1001 00/0013         5                                                                                                    | LASER-1201 | Slot 11                                                          |
| RE CHASSIS O                                  | SERIAL NUMBER:                    | SWITCH-1003<br>SWITCH-1003<br>OSA-1004<br>BERT-1003<br>POWER-1501             | 1001 140/00         2           0001 040/00         2           1001 040/00         3           1001 040/00         3           1001 040/00         4           1001 040/00         5           1001 040/00         5           1001 040/00         5           1001 040/00         5           1001 040/00         5           1001 040/00         5           1001 040/00         5           1001 040/00         5           1001 040/00         5           1001 040/00         5 | LASER-1201 | Slot 11<br>Totacore<br>Website<br>Slot 13<br>Slot 14<br>Slot 15  |
| RE CHASSIS O                                  | SERIAL NUMBER:                    | SWITCH-1003<br>SWITCH-1003<br>OSA-1004<br>BERT-1003<br>POWER-1501<br>O2E-1101 | 1881 46/76         2           06.4998         2           188.46/76         3           188.46/76         3           188.46/76         4           188.46/76         4           188.46/76         5           188.46/76         6           188.46/76         6           188.46/76         6           188.46/76         6           188.46/76         6           188.46/76         6           188.46/76         6                                                              | LASER-1201 | Slot 11  Slot 13  Slot 14  Slot 15  Slot 16                      |

For MATRIQ instruments, all the information relating to the instrument such as the model number, serial number and firmware versions are displayed in the top right corner of the window.

| QUANTIFI<br>Photonics | LASER-1001       |                |                  | 1001-2-FC CSL-193902 HW0.01.00FW0.01.33<br>ACTUAL   SET VALUE |
|-----------------------|------------------|----------------|------------------|---------------------------------------------------------------|
| MODULES               | c                | HANNEL 1       | CH               | IANNEL 2                                                      |
| # SETTINGS            | III STATE        | O OFF          | II STATE         | OFF                                                           |
| Large Format          | # FREQUENCY      | 193.414500 THz | # FREQUENCY      | 191. 100000 THz                                               |
| INFO                  | FINE TUNE OFFSET | 0.000000 THz   | FINE TUNE OFFSET | 0.000000 THz 🕒 🕂                                              |
|                       | II POWER         | - 99.00 dBm    | II POWER         | - 99.00 dBm                                                   |

# 8.4 Modules list

All the installed modules are displayed on the **HOME** page. To access the controls for a module, click the corresponding module name, or hover over the **MODULES** button and select a module from the displayed list. Controls for a specific module, or a channel in a module are then displayed.

| QUANTIFI<br>PHOTONICS |                                          |    |                                   |                     |                                                    |    |            |                                                    | -  |
|-----------------------|------------------------------------------|----|-----------------------------------|---------------------|----------------------------------------------------|----|------------|----------------------------------------------------|----|
|                       | CHASSIS                                  | 0  | SYNC                              | <b>SWITCH</b> -1003 | 1003-1-8C.PXIE<br>CSL-195101<br>HWD 01.00FW3.01.20 | 2  | LASER-1201 | 1201-2-60-PXXE<br>CBL-195111<br>HW0.01.00FW0.01.20 | 12 |
| MODULES               | SWITCH-1003<br>1003-1-SC-PXIE CSL-195101 | 2  |                                   | <b>SWITCH</b> -1003 | 1003-1-50-PXIE<br>051-195102<br>HW0.01-00FW0.01.20 | 3  |            |                                                    |    |
| 14 SETTINGS           | SWITCH-1003<br>1003-1-SC-PXIE CSL-195102 | 3  | SERIAL NUMBER:<br>COHESIONUI-DEMO | <b>0SA</b> -1004    | 1004-8C-PXIE<br>CSL-195103                         | 4  |            |                                                    |    |
| 1 INFO                | 0SA-1004<br>1004-SC-PXIE CSL-195103      | 4  |                                   | <b>USA</b> -1004    | HWD 01.00FW0.01.20                                 | *  |            |                                                    |    |
|                       | BERT-1003<br>1003-4-PXIE CSL-195104      | 5  |                                   | BERT-1003           | 1003-4-PXIE<br>OSL-195104<br>HWD 01.00FW0.01.20    | 5  |            |                                                    |    |
|                       | POWER-1501<br>1501-2-SC-PXIE CSL-195105  | 6  |                                   | <b>POWER</b> -1501  | 1501-2-8C-PXIE<br>CSL-195105<br>HW0.01.00FW0.01.20 | 6  |            |                                                    |    |
|                       | 02E-1101<br>1101-2-SC-PXIE CSL-195106    | 7  |                                   | <b>02E</b> -1101    | 1101-2-8C-PXIE<br>C8L-195106                       | 7  |            |                                                    |    |
|                       | LASER-1001<br>1001-2-SC-PXIE CSL-195107  | 8  |                                   | OZE TIOT            | HW0.01.00FW0.01.20                                 |    |            |                                                    |    |
|                       | VOA-1001<br>1001-1-SC-PXIE CSL-195108    | 9  |                                   | LASER-1001          | 1001-2-6C-PX0E<br>CBL:195107<br>HWD.01.00FW0.01.20 | 8  |            |                                                    |    |
|                       | EDFA-1001<br>1001-1-SC-PXIE CSL-195109   | 10 |                                   | <b>VOA</b> -1001    | 1001-1-8C-PXIE<br>CBL-195108<br>HWD 01.00FW0(01.20 | 9  |            |                                                    |    |
|                       | LASER-1201<br>1201-2-SC-PXIE CSL-195111  | 12 |                                   | EDFA-1001           | 1001.1.6C.PXIE<br>CSL.195109                       | 10 |            |                                                    |    |
|                       |                                          |    |                                   | LUTA-1001           | HW0.01.00FW0.01.20                                 | 10 |            |                                                    |    |
|                       |                                          |    |                                   |                     |                                                    |    |            |                                                    |    |
| ÷                     |                                          |    |                                   |                     |                                                    |    |            |                                                    |    |

#### 8.4.1 Set and Actual values

Some Quantifi Photonics products will allow the user to set a given parameter's value and then read that parameter (eg. Laser, VOA, O2E, etc). In order to help the user to distinguish between a set value and an actual read value, CohesionUI will format these values differently according to the legend in the top right corner of the window.

- ACTUAL: the actual value of the parameter, defined by querying the module
- SET: the intended value of a given parameter, defined by user input

In the following example, the POWER is SET to 10.00 dBm, but the *ACTUAL* value is *-16.02 dBm*. Thus, the user can see both the current and user defined value of a given parameter.

The SET and *ACTUAL* values are only displayed for appropriate parameters which require user input. For parameters that report a value and do not depend on user input, only an *ACTUAL* value is displayed.

| QUANTIFI<br>Photonics | LASER-1001          | SLOT 8             | 1001-2-SC CSL-195                  | 07 HW0.01.00FW0.01.20 |
|-----------------------|---------------------|--------------------|------------------------------------|-----------------------|
| 🖈 номе                |                     |                    |                                    |                       |
| MODULES               | CHANNEL             | 1                  | CHANNEL 2                          |                       |
| 14 SETTINGS           | II STATE            | OFF II             | STATE                              | OFF                   |
| X Large Format        | # FREQUENCY         | 193.548400 THz     | FREQUENCY 193.548400<br>193.548400 |                       |
| 1 INFO                | ## FINE TUNE OFFSET | 0.000000 THz 🖨 🕂 🏥 | FINE TUNE OFFSET 0.000000          | THz 🖨 🗘               |
|                       | II POWER            | - 16.02 dBm        | POWER - 16.02 0<br>10.00           |                       |
|                       | UHISPER MODE        | ON ) #             | WHISPER MODE                       | ON                    |
|                       |                     |                    |                                    |                       |
|                       |                     |                    |                                    |                       |
|                       |                     |                    |                                    |                       |
| ÷                     |                     |                    |                                    |                       |

#### 8.5 Settings page

The **SETTINGS** page is used to configure the CohesionUI settings and unit preferences or to synchronize / reinitialize the system. These controls can be accessed by clicking the **SETTINGS** button.

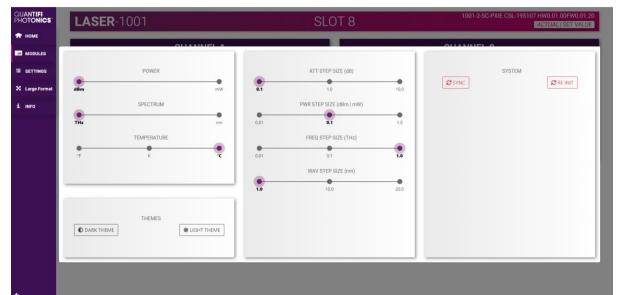

Step size refers to the amount by which the attenuation, frequency, or power increases / decreases when the + or - button is clicked.

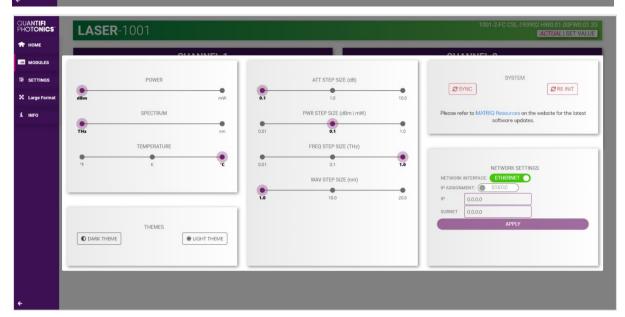

# 

- The unit preferences and settings can be set by hovering over the **SETTINGS** button in the left-hand side menu. This will bring up a dropdown menu that lists all settings for a quick access.
- Whenever the chassis is power cycled, CohesionUI reverts to default settings.

| QUANTIFI<br>PHOTONICS<br>Thome | CHASSIS     | 0 |            | 2 SYNC                            | <b>SWITCH</b> -1003 | 1003-1-90-PXIE<br>CSL-195101<br>HW0.01.00FW0.01.20 | 2 | LASER-1201 | 1201-2-00-PX08<br>C8L-199111<br>HW0.01.00FW0.01.00 | 12 |
|--------------------------------|-------------|---|------------|-----------------------------------|---------------------|----------------------------------------------------|---|------------|----------------------------------------------------|----|
| MODULES                        |             |   |            |                                   | <b>SWITCH</b> -1003 | 1603-1-80-PXIE<br>051-143102<br>HW0.01.00FW0.01.20 | 3 |            |                                                    |    |
| 11 SETTINGS                    | POWER       |   | FREQUENCY  | SERIAL NUMBER:<br>COHESIONUI-DEMO | <b>0SA</b> -1004    | 1004.8C-PXIC<br>C5L-195103<br>HW0L01.00FW0.01.20   | 4 |            |                                                    |    |
|                                | TEMPERATURE | > | WAVELENGTH | 0                                 | BERT-1003           | 1003-4-PXIE<br>CSL:195104<br>HWD.01.00FW0.01.20    | 5 |            |                                                    |    |

#### 8.5.1 System controls for PXIe modules

On the SETTINGS window there is a SYSTEM controls section. These controls are to facilitate rediscovery of any Quantifi Photonics PXIe modules there may have been installed after initial startup, or if no modules are displayed in the CohesionUI window. This is useful for users who are operating in a multi-chassis MXI setup, instead of the standard PXIe embedded controller setup. There are two actions in the SYSTEM controls section:

- SYNC: Synchronize CohesionUI with the latest information from the CohesionSCPI service.
- **RE-INIT**: Re-initialize CohesionUI by synchronizing the CohesionSCPI service with the CohesionDriver service.

The **SYNC** button is also displayed on the **HOME** page beside every chassis in the setup. This allows any chassis to be synchronized independently. After clicking the **SYNC** button, CohesionUI will disable the page while it is synchronizing with the CohesionSCPI service. Once it is complete, the page will be functional again.

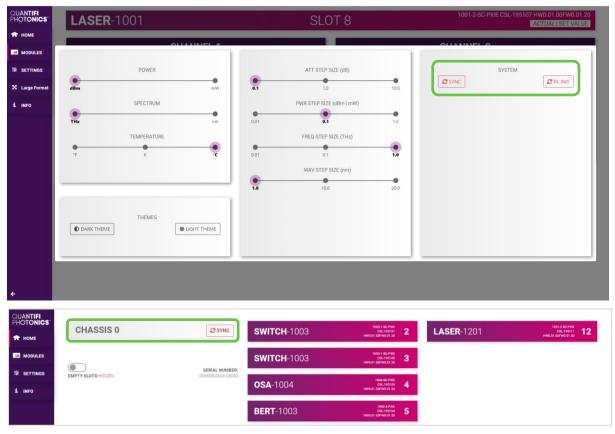

Clicking the **RE-INIT** button will bring up a prompt to continue, since this action will temporarily disconnect all modules while the re-initialization with the CohesionDriver service is in progress. Once it is complete, the page will be functional again.

# 

The **RE-INIT** action will disconnect any connected users to the PXIe system while the action is being completed. All modules will be disabled during this time.

| QUANTIFI<br>PHOTONICS | CHASSIS 0        |                            | WARNING                                         |                      |                                                                                                  |                            | × 1201 |        | ran a sources<br>par learnin<br>recent sources to |
|-----------------------|------------------|----------------------------|-------------------------------------------------|----------------------|--------------------------------------------------------------------------------------------------|----------------------------|--------|--------|---------------------------------------------------|
| MODULES               |                  | POWER                      | Warning, the modules will t<br>CONTINUE/CANCEL? |                      | rediscovered. This will disrupt all con                                                          | nnected users of the syste | m.     | SYSTEM |                                                   |
| 1 NFO                 | dim<br>THe<br>15 | SPECTRUN<br>TEMPERATU<br>K | nm                                              | 0.01<br>0.01<br>0.01 | PWR STEP SIZE (dBm I mW)           0.1           0.1           WAY STEP SIZE (mm)           10.0 | 1.0<br>1.0<br>1.0<br>20.0  |        |        |                                                   |
| ¢                     | DARK THEME       | THEMES                     | UGHT THEME                                      |                      |                                                                                                  |                            |        |        |                                                   |

#### 8.5.2 Network and Update settings controls for MATRIQ instruments

The network configuration control panel enables the user to set the preferred communication interface (Ethernet or USB).

# **NOTE**

The Network interface controls are only available when connected over USB.

#### 8.5.3 Configuring the Network Interface settings for MATRIQ instruments

The MATRIQ instruments can operate over either an Ethernet or USB connection. To communicate with the instrument, the IP address is required.

#### **NOTE**

The Network interface controls are **only available when connected over USB**. When connected over Ethernet the settings will be locked, as highlighted as follows.

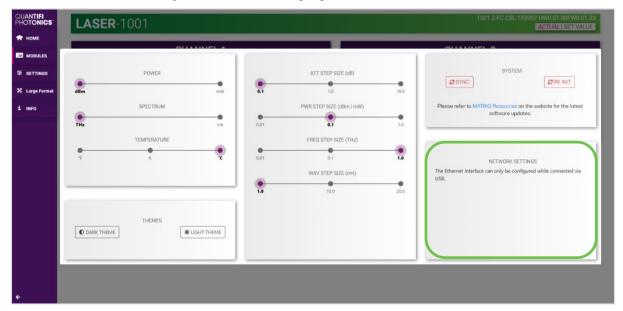

#### 8.5.4 Setting the USB IP address for MATRIQ instruments

When connected via USB, the default IP address is **192.168.101.201**. This is a static address set during instrument calibration. If necessary, this address can be changed. Typing the default IP address in a supported web browser will open the CohesionUI page for the instrument. The Network Interface configuration controls are available in the **SETTINGS** page.

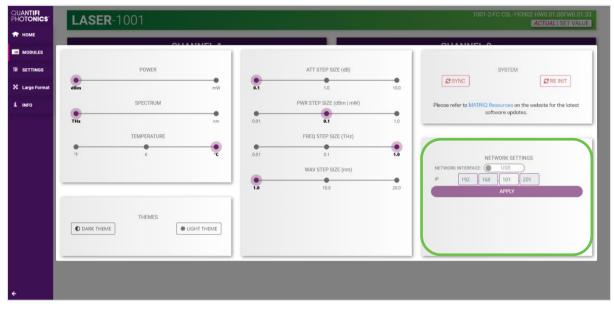

The value in the 3<sup>rd</sup> octet of the IP address can be changed to any available value. It is important to make sure that any other instruments connected to the computer do not share this new IP address, as there will be an addressing conflict.

Clicking **APPLY** will write the new IP address to the instrument settings. Once set, the new IP address will be displayed on the LCD screen on the back of the instrument.

#### 8.5.5 Setting the Ethernet IP address for MATRIQ instruments

The default Ethernet IP addressing method is dynamic, as the DHCP will automatically assign the instrument an IP address. This address can be found on the back of the instrument on the LCD screen.

While connected over USB, typing in the assigned IP address in a supported web browser will open the CohesionUI page for the instrument.

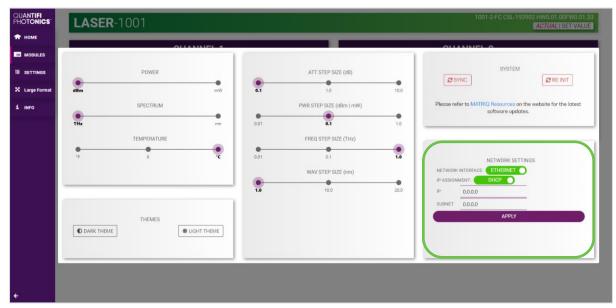

The addressing method can be changed to a static method, where the MATRIQ instrument will always have the same IP address over Ethernet. Typing in a **valid IP address and Subnet mask**, and then clicking **APPLY** will save the IP address into the settings of the instrument.

To test if the IP addressing has worked, power **OFF** the instrument, and disconnect the USB cable. Turn the unit back **ON**, and once it has finished booting, check the IP address shown on the LCD screen.

| QUANTIFI<br>PHOTONICS | LASE      | <b>R</b> -1001 |            |      |                          |      | 1001-2-FC CSL-193902 HW0.01.00FW0.01.33<br>ACTUAL I SET VALUE                    |
|-----------------------|-----------|----------------|------------|------|--------------------------|------|----------------------------------------------------------------------------------|
| 🕈 НОМЕ                |           |                |            |      | _                        | _    |                                                                                  |
| MODULES               |           |                |            |      |                          |      |                                                                                  |
| 11 SETTINGS           |           | POWER          |            |      | ATT STEP SIZE (dB)       |      | SYSTEM                                                                           |
| X Large Format        | dBm       |                | mW         | 0.1  | 1.0                      | 10.0 | Ø SYNC                                                                           |
| 1 INFO                |           | SPECTRUM       |            |      | PWR STEP SIZE (dBm   mW) |      | Please refer to MATRIQ Resources on the website for the latest software updates. |
|                       | THz       |                | nm         | 0.01 | 0.1                      | 1.0  | sonware opuaces.                                                                 |
|                       | -         | TEMPERATURE    |            |      | FREQ STEP SIZE (THz)     |      |                                                                                  |
|                       | 9<br>15   | ĸ              | ÷.         | 0.01 | 0.1                      | 1.0  | NETWORK SETTINGS                                                                 |
|                       |           |                |            |      | WAV STEP SIZE (nm)       |      |                                                                                  |
|                       |           |                |            | 1.0  | 10.0                     | 20.0 | IP ASSIGNMENT: STATIC                                                            |
|                       |           |                |            |      |                          |      | SUBNET 0.0.0.0                                                                   |
|                       |           | THEMES         |            |      |                          |      | APPLY                                                                            |
|                       | DARK THEM | ₩L             | IGHT THEME |      |                          |      |                                                                                  |
|                       |           |                |            |      |                          |      |                                                                                  |
|                       |           |                |            |      |                          |      |                                                                                  |
|                       |           |                |            |      |                          |      |                                                                                  |
| ÷                     |           |                |            |      |                          |      |                                                                                  |

#### 8.6 SCPI Command Console (available on PXIe modules)

The CohesionUI SCPI Command Console enables you to communicate with Quantifi Photonics PXI modules via SCPI commands. It enables you to test commands and verify their syntax.

For details on available SCPI commands, refer 11.

To open the SCPI Command Console:

• On the CohesionUI menu, click **CONSOLE**. The console will appear in the bottom right corner.

| # SCPI COMMAND CONSOLE |      |       |       |         |  |  |
|------------------------|------|-------|-------|---------|--|--|
|                        |      |       |       |         |  |  |
| WRITE                  | READ | QUERY | *ESR? | *CLS    |  |  |
|                        |      |       |       |         |  |  |
|                        |      |       |       |         |  |  |
|                        |      |       |       |         |  |  |
|                        |      |       | CLEAR | CONSOLE |  |  |

You can move the console by clicking on the title bar and dragging it to any position on the screen. On closing and re-opening, the console will re-appear at its last position.

The console remains open when navigating between different modules. It floats on top of the UI so that you can observe the effect of SCPI commands on a module in real-time.

To communicate with a module via the SCPI Command Console:

- Enter a command. 1.
- Select action(s).
   Review the action response in the output area.
   (optional) Clear the output area.

| # SCPI CO | # SCPI COMMAND CONSOLE |       |       |        |   |  |  |
|-----------|------------------------|-------|-------|--------|---|--|--|
|           |                        |       |       |        | ) |  |  |
| WRITE     | READ                   | QUERY | *ESR? | *CLS 2 | ) |  |  |
|           |                        |       |       |        |   |  |  |
|           |                        | 3     |       |        |   |  |  |
|           |                        |       |       |        |   |  |  |
|           |                        |       | CLEAR |        | ) |  |  |

You can choose from these SCPI command actions:

| Action | Meaning                                                  | FAILED response                |
|--------|----------------------------------------------------------|--------------------------------|
| WRITE  | Send the command to the instrument                       | The command is invalid. Please |
|        |                                                          | check the command and          |
|        |                                                          | syntax.                        |
| READ   | (after WRITE) Request the response from the instrument   | Response buffer is empty.      |
| QUERY  | WRITE and READ                                           |                                |
| *ESR?  | Query the status event status register (ESR) – this will |                                |
|        | give you more details and specific information about     |                                |
|        | command failures.                                        |                                |
|        | For details on error codes, please refer to 11.          |                                |
| *CLS   | Clear the response buffer and start fresh – useful when  |                                |
|        | getting out of sync with WRITE and READ actions          |                                |

#### Example 1: Send instrument identification query \*idn?

- 1. Enter the command: **\*idn?**
- 2. Click **QUERY**.
- 3. The module returns the requested information.

| # SCPI CON                | IMAND CON | ISOLE      |             | ×        |   |
|---------------------------|-----------|------------|-------------|----------|---|
| *idn?                     |           |            |             |          |   |
| WRITE                     | READ      | QUERY      | *ESR?       | *CLS     | 2 |
| QUERY *idr<br>Quantifi Ph |           | CohesionSC | PI,FALCON,S | W3.01.19 | 3 |
|                           |           |            |             |          |   |
|                           |           |            |             |          |   |
|                           |           |            |             | /        | ; |
|                           |           |            | CLEAR       | CONSOLE  |   |

Example 2: What happens when you send an incorrect command?

- 4. Enter an incorrect command, for example: **\*ind?**
- 5. Click **QUERY**.
- 6. The module returns FAILED.

| # SCPI CO  | MMAND CO  | NSOLE |       | ×       |        |
|------------|-----------|-------|-------|---------|--------|
| *ind?      |           |       |       |         | 4      |
| WRITE      | READ      | QUERY | *ESR? | *CLS    | (5)    |
| QUERY *ind | d? FAILED |       |       |         | 6      |
|            |           |       |       |         | $\sim$ |
|            |           |       |       |         |        |
|            |           |       |       |         |        |
|            |           |       | CLEAR | CONSOLE |        |

#### Example 3: Investigate a command failure

- 7. Click **\*ESR?** to query the event status register and request information about the command failure.
- 8. The instrument returns the error code, for example 32. For details on error codes, please refer to the \*ESR? command.

| SCPI COM   | MAND CO  | NSOLE |       | ×       |                                     |
|------------|----------|-------|-------|---------|-------------------------------------|
| *ind?      |          |       |       |         | ]                                   |
| WRITE      | READ     | QUERY | *ESR? | *CLS    | $\left \left( \cdot\right) \right $ |
| QUERY *ind | ? FAILED |       |       |         |                                     |
| ESR > 32   |          |       |       |         | 14                                  |
|            |          |       |       |         |                                     |
|            |          |       |       | /       |                                     |
|            |          |       | CLEAR | CONSOLE | Í                                   |

# 8.7 Info panel

Clicking the **INFO** button will display an information panel on the right-hand side of the page. Information such as the chassis operation mode, manufacturer, model, and serial number of the chassis, CohesionUI version number, and the version of CohesionSCPI service running on the chassis is displayed in this panel.

| HOME<br>MODULES<br>HOME<br>MODULES<br>H SETTINGS | CHASSIS 0 | STAL NUMBER<br>COHESIONU-DEMO | <b>SWITCH</b> -1003<br><b>SWITCH</b> -1003 | 1003 1 50 /00<br>(EL 19310)<br>Hell B L. OWWARD 21 20<br>Hell S L. OWWARD 21 20<br>Hell S L. OWWARD 21 20<br>1004 50 /00<br>1004 50 /00 | LASER-1201 | COHESIONUIT <sup>™</sup><br>COMPANY<br>QUARTIFI PHOTONICS LTD<br>MODEL<br>COHESIONSCPI<br>SERIAL<br>COHESIONUI DEMO |
|--------------------------------------------------|-----------|-------------------------------|--------------------------------------------|----------------------------------------------------------------------------------------------------|------------|----------------------------------------------------------------------------------------------------|
| 1 INFO                                           |           |                               | <b>OSA</b> -1004                           | HW0.01.00FW0.01.20                                                                                                    |            | UI VERSION<br>3.00.02                                                                                               |
|                                                  |           |                               | BERT-1003                                  | 1003-4-PXIE<br>CSL-195104<br>HW0.01.00FW0.01.20                                                                                         |            | SERVER VERSION<br>3.00.05<br>DRIVER VERSION                                                                         |
|                                                  |           |                               | <b>POWER</b> -1501                         | 1501-3-80-PXIE<br>C5L-195105<br>HW0 01-00FW0 01:20                                                                                      |            | 3.01.04<br>CHASSIS MODE<br>SINGLE                                                                                   |
|                                                  |           |                               | <b>02E</b> -1101                           | 1101-2-50-PXIE<br>C5L-195106<br>HW0.01.00FW0.01.20                                                                                      |            |                                                                                                    |
|                                                  |           |                               | LASER-1001                                 | 1001-2-50-PXIE<br>CSL199107<br>HW0.01.00FW0.01.20                                                                                       |            |                                                                                                    |
|                                                  |           |                               | <b>VOA</b> -1001                           | 1001-1-8C-PXEE<br>CRL-193108<br>HWK:01.00FW0.01.20                                                                                      |            |                                                                                                    |
|                                                  |           |                               | EDFA-1001                                  | 1001-1-9C-PXIE<br>CBL-195109<br>HW0.01.00FW0.01.20                                                                                      |            |                                                                                                    |
|                                                  |           |                               |                                            |                                                                                                    |            |                                                                                                    |
| ÷                                                |           |                               |                                            |                                                                                                    |            |                                                                                                    |

# 9 VOA control with CohesionUI

To control the VOA PXIe module through CohesionUI, click the desired module installed in the chassis or the desired channel. Alternatively, hovering over the **MODULES** menu button on the left will bring up a dropdown menu that the VOA module can also be selected from.

To control the VOA MATRIQ instrument, click **HOME** to display controls for all channels.

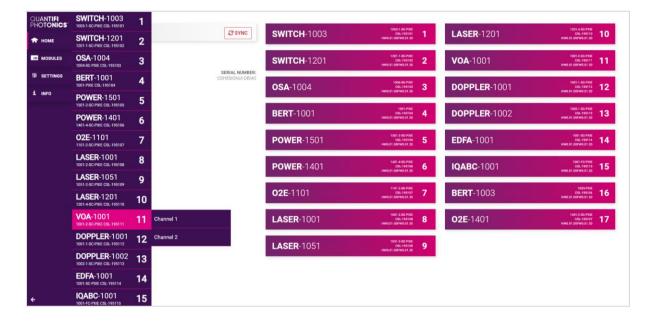

After clicking the desired VOA module, its control page is displayed. All information relating to the module such as model number, serial number and firmware versions are displayed in the top right corner of the window.

| HOME        | 1 |                  |           |                                |      | 1        |   |                  |         |                                |       |         |
|-------------|---|------------------|-----------|--------------------------------|------|----------|---|------------------|---------|--------------------------------|-------|---------|
| MODULES     |   |                  | CHANNEL 1 |                                |      |          |   |                  | CHANNEL | 2                              |       |         |
| SETTINGS    |   | AVERAGING TIME   |           | 0.100 s                        | 0    | Ð        |   | AVERAGING TIME   |         | 0.100 s                        | 0     | Ð       |
| arge Format |   | WAVELENGTH       |           | 1550.000 nm                    | •    | •        |   | WAVELENGTH       |         | 1550.000 nm                    | •     | Ð       |
| NFO         |   | ATTENUATION      |           | <b>4.12 dB</b><br>4.12 dB      | •    | 0        | н | ATTENUATION      |         | 4.12 dB<br>4.12 dB             | •     | Đ       |
|             |   | INPUT OFFSET     |           | 0.00 dB                        | 0    | Đ        | Ш | INPUT OFFSET     |         | 0.00 dB                        | 0     | Đ       |
|             |   | OUTPUT POWER     |           | - <i>89.58 dBm</i><br>0.00 dBm | 0    | 0        | = | OUTPUT POWER     |         | - <i>89.58 dBm</i><br>0.00 dBm | •     | 0       |
|             |   | OUTPUT OFFSET    |           | 0.00 dB                        | •    | 0        |   | OUTPUT OFFSET    |         | 0.00 dB                        | •     | Đ       |
|             |   | MODE             |           |                                | ATTE | NUATION> |   | MODE             |         |                                | ATTEM | UATION; |
|             |   | ATTENUATION MODE |           |                                | A    | BSOLUTE> |   | ATTENUATION MODE |         |                                | AE    | SOLUTE; |
|             | _ |                  |           |                                |      |          | _ |                  |         |                                |       |         |
| l l         |   |                  |           |                                |      |          |   |                  |         |                                |       |         |
|             |   |                  |           |                                |      |          |   |                  |         |                                |       |         |

#### 9.1 Setting channel parameter values

Specific control parameters for a given channel in the VOA product can be set by clicking the parameter button, or by using the + and – control buttons to increase or decrease the value field by a set amount. This step size is set in the **SETTINGS** menu.

This applies to the following parameters:

- AVERAGING TIME: The amount of time the optical power is logged for before calculating an average power reading.
- WAVELENGTH: The wavelength (frequency) of the input light. This is used to set the correct responsivity for calculating optical input power.
- **ATTENUATION**: Desired attenuation, when in Attenuation control mode. When in Power control mode, the current attenuation is displayed.
- **INPUT OFFSET**: If desired, enter the amount of fixed external attenuation which you wish to include as part of the VOA attenuation. Please refer to chapter 10 for more information.
- **OUTPUT OFFSET**: If desired, enter the amount of fixed external attenuation which you wish to include as part of the VOA attenuation. Please refer to chapter 10 for more information.
- **OUTPUT POWER:** Desired output power, when in Power control mode. When in Attenuation control mode, the measured output power is displayed.

Alternatively, the parameter can also be set to the **MIN** and **MAX** value by clicking the dropdown in the name of the parameter.

| MODULES      | CHA                | NNEL 1      |              | CHAN        | NEL 2                   |              |
|--------------|--------------------|-------------|--------------|-------------|-------------------------|--------------|
| SETTINGS     | # AVERAGING TIME   | 0.100 s     |              | SING TIME   | 0.100 s                 | 9 0          |
| Large Format | WAVELENGTH 1550    | nm          | / X Ⅲ WAVELE | ENGTH       | 1550.000 nm             | 9 0          |
| NFO          |                    | 4.12 dB     |              | JATION      | 4.12 dB<br>4.12 dB      | 9 0          |
|              | DEF                | 0.00 dB     |              | DFFSET      | 0.00 dB                 | 9 0          |
|              | UTPUT POWER        | - 89.58 dBm | • и оитрит   | TPOWER      | - 89.58 dBm<br>0.00 dBm | 9 0          |
|              | UUTPUT OFFSET      | 0.00 dB     | 🕀 🌐 оитрит   | TOFFSET     | 0.00 dB                 | 9 0          |
|              | 11 MODE            | ATTENUA     |              |             |                         | ATTENUATION; |
|              | # ATTENUATION MODE | ABSC        |              | JATION MODE |                         | ABSOLUTE;    |
|              |                    |             |              |             |                         |              |
|              |                    |             |              |             |                         |              |
|              |                    |             |              |             |                         |              |

In the above example, the WAVELENGTH for CHANNEL 1 has been set to **1550 nm** by manual input. Alternatively clicking the MIN button in the dropdown menu will set the wavelength to the minimum value. To apply the changes, click the tick mark.

#### **▲ IMPORTANT**

The tick mark **MUST** be clicked in order for any changes or values that were entered to be applied successfully.

#### 9.2 Setting channel control mode

The VOA can operate in **POWER** control mode or **ATTENUATION** control mode (see chapter 10 for more information).

Clicking the current control mode will expand it into the available options (ATTENUATION and POWER), and after clicking on the desired mode it will collapse and display the selected mode. The default control mode is ATTENUATION.

| <ul> <li>номе</li> <li>морицея</li> <li>№ аveraging</li> <li>№ аveraging</li> <li>№ аveraging</li> <li>№ аveraging</li> <li>№ аveraging</li> <li>№ аveraging</li> <li>№ аveraging</li> </ul> |                             |           | AVERAGING TIME   | CHANNEL 2<br>0.100 s           | • •          |
|----------------------------------------------------------------------------------------------------|-----------------------------|-----------|------------------|--------------------------------|--------------|
| X Large Format III WAVELENGT                                                                                                    |                             |           |                  | 0.100 s                        | 0 0          |
|                                                                                                    | TH 1550.000 nm              |           |                  |                                |              |
| 1 INFO                                                                                                    |                             |           | WAVELENGTH       | 1550.000 nm                    | 0 0          |
|                                                                                                    | ON 4.12 dB<br>4.12 dB       | • • •     | ATTENUATION      | 4.12 dB<br>4.12 dB             | 0 0          |
| INPUT OFFS                                                                                                    | ET 0.00 dB                  | • • •     | INPUT OFFSET     | 0.00 dB                        | 0 0          |
|                                                                                                    | WER - 89.58 dBm<br>0.00 dBm | 0 0 =     | OUTPUT POWER     | - <i>89.58 dBm</i><br>0.00 dBm | 0 0          |
| UUTPUT OFF                                                                                                    | FSET 0.00 dB                | • • •     | OUTPUT OFFSET    | 0.00 dB                        | 0 0          |
| # MODE                                                                                                    | ATTENUATI                   |           | MODE             |                                | ATTENUATION> |
| # ATTENUATIO                                                                                                    | ON MODE                     | ABSOLUTE> | ATTENUATION MODE |                                | ABSOLUTE>    |

Clicking the current attenuation mode will expand it into the available options (OFFSET, ABSOLUTE and RELATIVE), and after clicking on the desired mode it will collapse and display the selected mode. The default attenuation mode is ABSOLUTE.

|     |                    | CHANNEL 1             |          |                  | CHANNEL 2                      |      |         |
|-----|--------------------|-----------------------|----------|------------------|--------------------------------|------|---------|
|     | ## AVERAGING TIME  | 0.100 s               | •        | AVERAGING TIME   | 0.100 s                        | 0    | Ð       |
| nat | # WAVELENGTH       | 1550.000 nm           | •        | WAVELENGTH       | 1550.000 nm                    | 0    | Đ       |
|     | # ATTENUATION      | 4.12 dB<br>4.12 dB    | 0 8      | ATTENUATION      | <b>4.12 dB</b><br>4.12 dB      | 0    | G       |
|     | INPUT OFFSET       | 0.00 dB               | •        | INPUT OFFSET     | 0.00 dB                        | 0    | Đ       |
|     | UUTPUT POWER       | - 89.58 dBm           | 0        | OUTPUT POWER     | - <i>89.58 dBm</i><br>0.00 dBm | 0    | 0       |
|     | UUTPUT OFFSET      | 0.00 dB               | •        | OUTPUT OFFSET    | 0.00 dB                        | 0    | Đ       |
|     | # MODE             |                       | POWER>   | MODE             |                                | ATTE | NUATION |
|     | # ATTENUATION MODE | OFFSET O ABSOLUTE O F | RELATIVE | ATTENUATION MODE |                                | A    | BSOLUTE |

# 10 VOA operation mode overview

The VOA product enables to operate in two control modes: **ATTENUATION** control mode and **POWER** control mode:

- Attenuation control mode: The VOA maintains the set attenuation value by applying a constant amount of attenuation to the input optical signal. There are three sub-modes available in ATTENUATION control mode: ABSOLUTE, RELATIVE and OFFSET (see section 10.3).
- **Power control mode**: The VOA maintains the set output power value by applying an automatically calculated amount of attenuation to the input optical signal. POWER control mode can be used with / without specifying OFFSETS (see section 10.4).

#### 10.1 No offset functional diagram

The VOA comprises an Internal Attenuator along with input and output offsets.

The functional diagram below illustrates the operation of the VOA product in the following modes:

- ABSOLUTE ATTENUATION mode
- RELATIVE ATTENUATION mode
- POWER control mode with <u>NO OFFSETS</u>

#### No offsets specified:

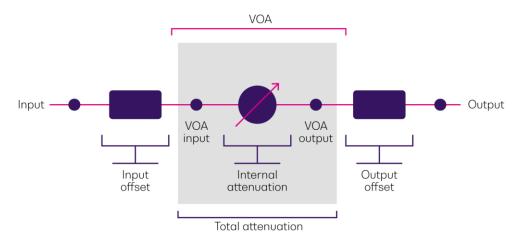

If some input and / or output offsets are specified, The VOA works as described in section 10.2. 10.2

#### 10.2 Offset functional diagrams

The VOA accounts for any given input or output offsets when operating in the following modes:

- OFFSET ATTENUATION mode
- POWER OFFSET mode

٠

In a test setup, this operation mode is useful if there are test components that must be accounted for before or after the VOA product. For example, splitters, amplifiers, optical stub attenuators, or fiber coils. Because of this offset inclusion, the VOA automatically adjusts any set parameters.

The functional diagrams below illustrate how the VOA accounts for input and/or output offsets:

- Input offset only: VOA Input VOA Input VOA VOA input Input Input Internal attenuation Total attenuation
- Output offset only:

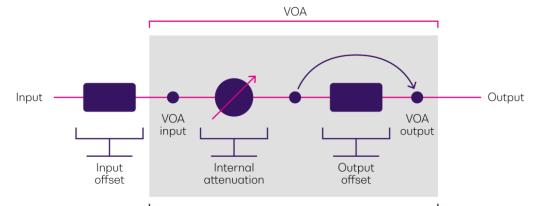

Total attenuation

Both offsets:

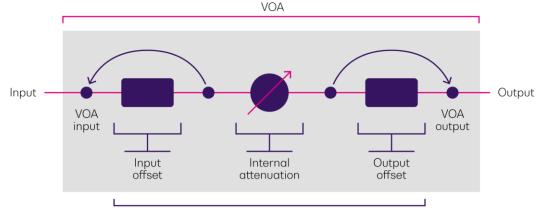

Total attenuation

For examples of input and output offset operation with the VOA see sections 10.3 and 10.4.

# 10.3 Attenuation mode

When the VOA product is in an ATTENUATION control mode, it has three possible attenuation submodes: ABSOLUTE, OFFSET or RELATIVE.

When operating in ABSOLUTE or RELATIVE ATTENUATION control modes, the VOA will ignore all OFFSET values.

#### 10.3.1 Absolute mode

When ABSOLUTE is selected for the ATTENUATION mode, the VOA evaluates the attenuation using only the internal loss of the VOA. This means that the minimum attenuation that can be applied is equal to the Insertion Loss (IL) of the VOA, as measured at factory calibration; and the maximum attenuation is equal to the Calibrated Maximum Attenuation (CAL MAX), as measured at factory calibration.

| MIN Attenuation | IL      |
|-----------------|---------|
| MAX Attenuation | CAL MAX |

#### Example:

| VOA Input | Set attenuation | Insertion Loss (IL) | Internal attenuation | VOA output       |  |
|-----------|-----------------|---------------------|----------------------|------------------|--|
|           | MIN             |                     | 0.8 dB               | 9.2 dBm          |  |
| 10 dBm    | 5 dB            | 0.8 dB              | 5 dB                 | 5 dBm            |  |
|           | MAX             |                     | CAL MAX              | 10 dBm – CAL MAX |  |

#### 10.3.2 Relative mode

When RELATIVE is selected for the attenuation mode, the VOA channel attenuation is calculated with respect to the Insertion Loss (IL) of the VOA. This means that the applied attenuation of the VOA is offset by the Insertion Loss.

As a result, the minimum attenuation is 0 dB, and the maximum attenuation is less than the maximum attenuation as applied in the ABSOLUTE attenuation mode.

| <b>MIN</b> Attenuation | 0 dB         |
|------------------------|--------------|
| MAX Attenuation        | CAL MAX – IL |

#### Example:

| VOA Input | Set Attenuation | Insertion Loss (IL) | Internal Attenuation | VOA Output            |
|-----------|-----------------|---------------------|----------------------|-----------------------|
|           | MIN             | 0 dB                | 9.2 dBm              |                       |
| 10 dBm    | 3 dB            | 0.8 dB              | 3 dB                 | 6.2 dBm               |
|           | MAX             |                     | CAL MAX – 0.8 dB     | 10 dBm – CAL MAX – IL |

#### 10.3.3 Offset mode

When OFFSET is selected for the attenuation mode, the input and output offset values can be set for a given VOA channel.

The VOA channel attenuation is evaluated as the difference between the Internal Loss (IL) of the VOA (ABSOLUTE) and the sum of all the user specified input and output offset values.

The convention for the offset value is as follows:

- Positive for loss, eg. 1x2 50:50 splitter will have an offset of 3 dB
- Negative for gain, eg. An EDFA with 23dB of gain will have an offset of -23 dB

| MIN Attenuation | IL +(Input Offset + Output Offset)       |
|-----------------|------------------------------------------|
| MAX Attenuation | CAL MAX + (Input Offset + Output Offset) |

Example:

| Input power | Input offset | Output offset | Set<br>attenuation | Total<br>attenuation | Internal<br>attenuation | VOA output |
|-------------|--------------|---------------|--------------------|----------------------|-------------------------|------------|
|             | 0 dB         | 0 dB          |                    |                      | 15 dB                   | -5 dBm     |
| 10 dBm      | 3 dB         | 0 dB          | 15 dB              | 15 dB                | 12 dB<br>13 dB          |            |
| IU UDITI    | 0 dB         | 2 dB          |                    | 10 UD                |                         | -5 0011    |
|             | 3 dB         | 2 dB          |                    |                      | 10 dB                   |            |

# 10.4 Power mode

Unlike the ATTENUATION control mode, the POWER control mode has no sub control mode options. **If an OFFSET is specified in the POWER control mode, it is always applied**.

Nominally, in POWER control mode, the VOA always works to ensure that the set output power value is maintained, which means that the VOA automatically adjusts the internal attenuation to satisfy this condition.

The convention for the offset value is as follows:

- Positive for loss, eg. 1x2 50:50 splitter will have an offset of 3 dB
- Negative for gain, eg. An EDFA with 23dB of gain will have an offset of -23 dB

| MIN Output Power | Input Power - (CAL MAX + (Input Offset + Output Offset)) |
|------------------|----------------------------------------------------------|
| MAX Output Power | Input Power – (IL + (Input Offset + Output Offset))      |

Example:

| Input Power | Input Offset | Output Offset | Set Output<br>Power | Total<br>Attenuation | Internal<br>Attenuation | VOA Output |  |
|-------------|--------------|---------------|---------------------|----------------------|-------------------------|------------|--|
|             | 0 dB         | 0 dB          |                     |                      | 15 dB                   |            |  |
| 10 dBm      | 3 dB         | 0 dB          | -5 dBm              | 15 dB                | 12 dB                   | 5 dBm      |  |
|             | 0 dB         | 2 dB          |                     |                      | 13 dB                   |            |  |
|             | 3 dB         | 2 dB          |                     |                      | 10 dB                   |            |  |

# 11 Programming guide

#### Introduction

Remote communication with the CohesionSCPI service is achieved through the Standard Commands for Programmable Instruments (SCPI). Support for VISA I/O API over TCP/IP is provided by the VXI-11 compliant CohesionSCPI service. With VISA communication drivers installed on the client, the implementation of VISA programming within environments such as MATLAB becomes available.

This guide provides general information on the commands available to communicate with the CohesionSCPI service remotely using the VISA I/O.

On PXIe modules you can use the SCPI Command Console in CohesionUI (refer 8.6 SCPI Command Console (available on PXIe modules)).

On MATRIQ instruments you can use the SCPI Command Console that you can access from the Cohesion Operator (refer 11.8 SCPI Command Console (available on MATRIQ instruments)).

# **▲ IMPORTANT**

In NI-MAX a RIO interface will show up, however there are no communication methods available or implemented on this interface. Quantifi Photonics products are **ONLY** accessible through the **VISA TCPIP INSTR** interface provided by the CohesionSCPI service installed on the system.

#### 11.1 Programming conventions

This section details the programming and measurement conventions to follow while executing the commands for the CohesionSCPI service.

| Parameter      | Default Unit | Alternative Units  |
|----------------|--------------|--------------------|
| Power          | DBM          | DBM                |
| Frequency      | HZ           | THZ, GHZ, MHZ, KHZ |
| Frequency Fine | HZ           | THZ, GHZ, MHZ, KHZ |
| Wavelength     | Μ            | NM, PM             |

| Argument        | Data Format                                                                                                  |  |
|-----------------|----------------------------------------------------------------------------------------------------|--|
| <wsp></wsp>     | Specifies whitespace character (01 <sub>16</sub> – 09 <sub>16</sub> , 0B <sub>16</sub> – 20 <sub>16</sub> ). |  |
| <value></value> | ls numerical data, an integer, a decimal, exponential (10e-9 or 5.8e6) or string                             |  |
| [VALUE1         | A parameter choice. The ' ' separates the unique parameters available, only one of the                       |  |
| VALUE2]         | choices can be used. In the example, either the input parameter [VALUE1] or [VALUE2]                         |  |
|                 | can be used, but not both. Some commands may have more than two choices available.                           |  |
|                 | This parameter can be omitted where the command has a default defined in the                                 |  |
|                 | command description.                                                                                         |  |

#### 11.1.1 Index addressing of modules (slot, source) and units (channel)

When executing commands, it is almost always necessary to provide the index of a specific VOA module or an index of a specific installed unit.

#### For the commands that require index values:

- $\bullet$  <c>: is the chassis index in which the specific blade module is installed; this is an integer, inclusive of 0.
- <n>: is the slot (or source) index of the specific blade module, this is an integer, <1 to 18>
- <m>: is the channel index of a specific unit in the module, this is an integer, <1 to 4>.

#### Message queues

Information is exchanged in the form of messages. These messages are held in input and output queues. The output queue stores responses to query commands. The CohesionSCPI service transmits any data in the output queue when a read request is received. Unless explicitly specified otherwise in the command description, all output response data is transmitted in ASCII format.

#### 11.2 Common system command summary

| Common Commands | Description                                            |
|-----------------|--------------------------------------------------------|
| *CLS            | -Clear Status command                                  |
| *IDN?           | -Query the chassis identification                      |
| *OPC?           | -Query the Operation Complete Status                   |
| *OPT?           | -Query the modules managed by the CohesionSCPI service |
| *ESR?           | -Query the Standard Event Status Register              |

#### 11.3 Common system command descriptions

| Command     | *CLS                 |  |
|-------------|----------------------|--|
| Syntax      | *CLS                 |  |
| Description | Clear Status command |  |
| Parameters  | No parameters        |  |
| Response    | No response          |  |
| Example     | *CLS                 |  |

| Command     | *ESR?                                    |                                           |                   |  |
|-------------|------------------------------------------|-------------------------------------------|-------------------|--|
| Syntax      | *ESR?                                    |                                           |                   |  |
| Description | Query the Standard Event Status Register |                                           |                   |  |
| Parameters  | No parameters                            |                                           |                   |  |
|             | Unsigned inte                            | ger 8 bit value for the register <0 to 28 | 55>, as a string. |  |
|             | Bit                                      | Description                               | Decimal Value     |  |
|             | 7 (MSB)                                  | Not used                                  | 0                 |  |
|             | 6                                        | Not used                                  | 0                 |  |
| Response    | 5                                        | Command Error                             | 32                |  |
| Response    | 4                                        | Execution Error                           | 16                |  |
|             | 3                                        | Device dependent Error                    | 8                 |  |
|             | 2                                        | Not used                                  | 0                 |  |
|             | 1                                        | Not used                                  | 0                 |  |
|             | 0 (LSB)                                  | Not used                                  | 0                 |  |
| Example     | *ESR? -> 8                               |                                           |                   |  |
| Lxumple     | *ESR? -> 32                              |                                           |                   |  |

#### **▲ IMPORTANT**

It is recommended to use the \*ESR? command query after every command that is sent to the device. The \*ESR? query will be able to catch:

- Device dependent Error the device is reporting an error in operation
- Execution Error SCPI was unable to execute the given command
- Command Error SCPI was unable to parse the given command, likely due to an incorrect command

| *IDN?                                                                                                    |  |
|----------------------------------------------------------------------------------------------------|--|
| *IDN?                                                                                                    |  |
| Query the chassis identification                                                                                      |  |
| No parameters                                                                                                    |  |
| Comma separated string with the <manufacturer>, <server name="">, <chassis< td=""></chassis<></server></manufacturer> |  |
| controller name>, <server version=""></server>                                                                        |  |
| Example *IDN? -> Quantifi Photonics, CohesionSCPI, PXIE-8133, SW3.00.08                                               |  |
| -<br>(<br>(                                                                                                    |  |

| Command | *OPC? |
|---------|-------|
| Syntax  | *OPC? |

| Description | Query the Operation Complete Status                                                                                                    |  |
|-------------|----------------------------------------------------------------------------------------------------|--|
| Parameters  | No parameters                                                                                                    |  |
| Response    | <ul> <li>is returned if all the modules installed in the chassis are ready to execute commands</li> <li>is returned if any module installed in the chassis still has a command to execute in the input queue</li> </ul> |  |
| Example     | *OPC? -> 1                                                                                                    |  |

| Command     | *OPT?                                                                             |
|-------------|-----------------------------------------------------------------------------------|
| Syntax      | *OPT?                                                                             |
| Description | Query the modules managed by the CohesionSCPI service                             |
| Parameters  | No parameters                                                                     |
| Response    | Response will be a comma separated string of the installed modules in the chassis |
| Example     | *OPT? -> ,Switch-1002-2-FA-PXIe,Switch-1003-1-FC-PXIe,,VOA-1001-2-FA-             |
|             | PXIe,,,,02E-1001-1-FC-PXIe,,,,,,,,                                                |

# 11.4 Specific command summary

| Slot commands          | Description                                                             |
|------------------------|-------------------------------------------------------------------------|
| :SLOT <n></n>          |                                                                         |
| :IDN?                  | - Query the Identifier for the slot; returns the manufacturer, part     |
|                        | number, serial number, hardware and firmware versions                   |
| :OPC?                  | - Query the status of the Operation Complete bit                        |
| :OPTions?              | - Query the modules installed on the slot                               |
| :ReSeT                 | - Perform a reset on the device, restoring the module to default values |
| :TeST?                 | - Query the self-test status of the product                             |
| :TRIGger <n></n>       |                                                                         |
| :ARM/?                 | - Set or query the Trigger ARMed state ready for an event               |
| :DELay/?               | - Set or query the Trigger Delay                                        |
| :MODE/?                | - Set or query the Trigger Line event mode                              |
| :SOURce/?              | - Set or query the Trigger Line(s) used for events                      |
| Configuration commands | Description                                                             |

| Slot commands    | Description                                            |
|------------------|--------------------------------------------------------|
| :CONTrol <n></n> |                                                        |
| :CHANnel <m></m> |                                                        |
| :MODE/?          | -Set or query the control mode                         |
| :INPut <n></n>   |                                                        |
| :CHANnel <m></m> |                                                        |
| :AMODE/?         | -Set or query the attenuation mode                     |
| :ATTenuation/?   | -Set or query the attenuation                          |
| :OFFSet/?        | -Set or query the attenuation mode offset              |
| :POWer?          | -Query the input optical power                         |
| :WAVelength/?    | -Set or query the optical wavelength configuration     |
| :OUTPut <n></n>  |                                                        |
| :CHANnel <m></m> |                                                        |
| :OFFSet/?        | -Set or query the output power offset                  |
| :POWer/?         | -Query the output optical power                        |
| :AVERagingtime/? | -Set or query the output power averaging time          |
| :TIMEnulling     | -Query the dark nulling time remained to complete      |
| :NULLing         | -Starts dark power nulling                             |
| :TRACE <n></n>   |                                                        |
| :CoMPlete?       | -Query the status of the Trace Complete bit            |
| :PoinTS/?        | -Set or query the number of trace buffer data elements |
| :RATE/?          | -Set or query the trace buffer sampling rate           |
| :TRIGger         | -Triggering of the trace sampling                      |
| :TRACE <m>?</m>  | -Query the Trace buffer                                |

# 11.5 Specific command descriptions

#### 11.5.1 Slot commands

| Command     | :SLOT <n>:IDN?</n>                                                                                                    |  |
|-------------|----------------------------------------------------------------------------------------------------|--|
| Syntax      | :SLOT <n>:IDN?</n>                                                                                                    |  |
| Description | Query the Identifier for the slot; returns the manufacturer, part number, serial number,                                |  |
| Description | hardware and firmware versions                                                                                          |  |
| Parameters  | No parameters                                                                                                    |  |
| Response    | Comma separated string containing the <manufacturer>, <part number="">, <serial< th=""></serial<></part></manufacturer> |  |
|             | number>, <hardware version=""><firmware version=""></firmware></hardware>                                               |  |
|             | :SLOT1:IDN? -> Quantifi Photonics, VOA-1003-2-FC-PXIE,QP-991100,                                                        |  |
| Example     | HW0.01.00FW01.00.00                                                                                                    |  |
|             | Hardware and firmware versions are not separated by a comma                                                             |  |

| Command     | :SLOT <n>:OPC?</n>                                              |
|-------------|-----------------------------------------------------------------|
| Syntax      | :SLOT <n>:OPC?</n>                                              |
| Description | Query the status of the Operation Complete bit                  |
| Parameters  | No parameters                                                   |
| Deenenee    | 1 is returned if the module is ready to execute a new operation |
| Response    | 0 is returned if the module is busy                             |
| Example     | :SLOT1:OPC? -> 1                                                |

Command :SLOT<n>:OPTions?

| Syntax      | :SLOT <n>:OPTions?</n>                                                                   |
|-------------|------------------------------------------------------------------------------------------|
| Description | Query the modules installed on the slot                                                  |
| Parameters  | No parameters                                                                            |
| Response    | The response will be a comma separated string of detectors installed in the Switch. If a |
|             | module is not installed in a channel, it will not return any identification string       |
| Example     | :SLOT3:OPT? -> 1,1,,                                                                     |

| Command     | :SLOT <n>:ReSeT</n>                                                   |
|-------------|-----------------------------------------------------------------------|
| Syntax      | :SLOT <n>:ReSeT</n>                                                   |
| Description | Perform a reset on the device, restoring the module to default values |
| Parameters  | No parameters                                                         |
| Response    | No response                                                           |
| Example     | :SLOT1:RST                                                            |

| Command     | :SLOT <n>:TeST?</n>                                         |
|-------------|-------------------------------------------------------------|
| Syntax      | :SLOT <n>:TeST?</n>                                         |
| Description | Perform a self-test of the module                           |
| Parameters  | No parameters                                               |
| Response    | 1 is returned if self-test reports an error with the module |
| Nesponse    | 0 is returned if self-test passed for the module            |
| Example     | :SLOT1:TST? -> 0                                            |

| Command     | :TRIGger <n>:ARM</n>                                                                                     |
|-------------|----------------------------------------------------------------------------------------------------|
| Syntax      | :TRIGger <n>:ARM<wsp><enable disable></enable disable></wsp></n>                                         |
| Description | Set the Trigger ARMed state                                                                              |
| Parameters  | ENABLE: Enable the Trigger ARM, which will trigger on the next event<br>DISABLE: Disable the Trigger ARM |
| Response    | No response                                                                                              |
| Example     | :TRIG1:ARM ENABLE                                                                                        |

| Command     | :TRIGger <n>:ARM?</n>                                     |
|-------------|-----------------------------------------------------------|
| Syntax      | :TRIGger <n>:ARM?</n>                                     |
| Description | Query the Trigger ARMed state                             |
| Parameters  | No parameters                                             |
| Response    | The response will be the current state of the Trigger ARM |
| Example     | :TRIG1:ARM? -> ENABLE                                     |

| Command     | :TRIGger <n>:DELay</n>                                                                    |
|-------------|-------------------------------------------------------------------------------------------|
| Syntax      | :TRIGger <n>:DELay?<wsp><value></value></wsp></n>                                         |
| Description | Set the Trigger Delay of the module (in seconds)                                          |
| Parameters  | <value>: A valid numerical value for the desired delay (default units of seconds)</value> |
| Response    | No response                                                                               |
| Example     | :TRIG1:DEL 0.5                                                                            |

| Command     | :TRIGger <n>:DELay?</n>                                                                                                    |
|-------------|----------------------------------------------------------------------------------------------------|
| Syntax      | :TRIGger <n>:DELay?<wsp>[MIN MAX DEF SET ALL]</wsp></n>                                                                                                    |
| Description | Query the Trigger Delay of the module (in seconds)                                                                                                    |
| Parameters  | MIN:Returns the minimum programmable valueMAX:Returns the maximum programmable valueDEF:Returns the default programmable valueSET:Returns the current set valueALL:Returns all the above values in a comma separated string |

| ł | Kesponse | Depending on the parameters the response will be a single value or a comma separated string of values. |
|---|----------|----------------------------------------------------------------------------------------------------|
|   | Example  | :TRIG1:DEL? -> 0.0000,10.0000,0.0000,0.5000                                                            |

# **▲ IMPORTANT**

Any changes to the Trigger Mode will automatically disable the current ARM state.

| Command     | :TRIGger <n>:MODE</n>                                                                  |
|-------------|----------------------------------------------------------------------------------------|
| Syntax      | :TRIGger <n>:MODE<wsp>[OR AND]</wsp></n>                                               |
| Description | Set the Trigger Line event mode of the module                                          |
| Parameters  | OR: Any of the configured lines will trigger an event<br>AND: Only upon all configured |
| Response    | No response                                                                            |
| Example     | :TRIG1:MODE OR                                                                         |

| Command     | :TRIGger <n>:MODE?</n>                          |
|-------------|-------------------------------------------------|
| Syntax      | :TRIGger:MODE?                                  |
| Description | Query the Trigger Line event mode of the module |
| Parameters  | No parameters                                   |
| Response    | Response will be the current user set mode      |
| Example     | :TRIG1:MODE? -> OR                              |

| Command     | :TRIGger <n>:SOURce</n>                                                                                  |
|-------------|----------------------------------------------------------------------------------------------------|
| Syntax      | :TRIGger <n>:SOURce<wsp>&lt;<value1>[,<value2>,,<value8>] CLEAR&gt;</value8></value2></value1></wsp></n> |
| Description | Set the Trigger Line(s) used for events                                                                  |
|             | <value1 8="">: Up to 8 integer values representing valid PXI trigger lines to add to the event</value1>  |
| Parameters  | source list                                                                                              |
|             | CLEAR: Will remove all lines from the source list                                                        |
| Response    | No response                                                                                              |
| Example     | :TRIG1:SOUR 0, 6, 7                                                                                      |
| Command     | :TRIGger <n>:SOURce?</n>                                                                                 |
| Syntax      | :TRIGger <n>:SOURce?</n>                                                                                 |
| Description | Query the Trigger Line(s) used for events                                                                |
| Parameters  | No parameters                                                                                            |
| Response    | The response will be a comma separated array of the current source list                                  |
| Evenerale   | :TRIG1:SOUR? -> 0, 6, 7                                                                                  |
| Example     | :TRIG1:SOUR? -> "NONE"(Return if the source list is cleared)                                             |

#### 11.5.2 Configuration commands

| Command     | :CONTrol <n>:CHANnel<m>:MODE</m></n>                                              |  |
|-------------|-----------------------------------------------------------------------------------|--|
| Syntax      | :CONTrol <n>:CHANnel<m>:MODE<wsp>[ATT POW]<br/>Set the control mode</wsp></m></n> |  |
| Description |                                                                                   |  |
| Parameters  | ATT: Set to Attenuation mode<br>POW: Set to Power control mode                    |  |
| Response    | No response                                                                       |  |
| Example     | :CONT1:CHAN1:MODE ATT                                                             |  |

| Command     | :CONTrol <n>:CHANnel<m>:MODE?</m></n>                                                    |
|-------------|------------------------------------------------------------------------------------------|
| Syntax      | :CONTrol <n>:CHANnel<m>:MODE?</m></n>                                                    |
| Description | Query the control mode                                                                   |
| Parameters  | No parameters                                                                            |
| Response    | Returns a string (non-abbreviated) of the current control mode for the specified channel |
| Example     | :CONT1:CHAN1:MODE? -> ATTENUATION                                                        |

| Command     | :INPut <n>:CHANnel<m>:AMODE</m></n>                                                                                                    |
|-------------|----------------------------------------------------------------------------------------------------|
| Syntax      | :INPut <n>:CHANnel<m>:AMODE<wsp>[ABS REL OFFSET]</wsp></m></n>                                                                                               |
| Description | Set the attenuation mode                                                                                                    |
| Parameters  | ABS: Set the attenuation reference to absolute<br>REL: Set the attenuation reference to relative<br>OFFSET: Set the attenuation reference to the user offset |
| Response    | No response                                                                                                    |
| Example     | :INP1:CHAN1:AMODE ATT                                                                                                    |

| Command     | :INPut <n>:CHANnel<m>:AMODE?</m></n>                                                         |
|-------------|----------------------------------------------------------------------------------------------|
| Syntax      | :INPut <n>:CHANnel<m>:AMODE?</m></n>                                                         |
| Description | Query the attenuation mode                                                                   |
| Parameters  | No parameters                                                                                |
| IKesponse   | Returns a string (non-abbreviated) of the current attenuation mode for the specified channel |
| Example     | :INP1:CHAN1:AMODE? -> ABSOLUTE                                                               |

| Command     | :INPut <n>:CHANnel<m>:ATTenuation</m></n>                                                                                                    |  |
|-------------|----------------------------------------------------------------------------------------------------|--|
| Syntax      | :INPut <n>:CHANnel<m>:ATTenuation<wsp>[<value> MIN MAX DEF] [DB MDB]</value></wsp></m></n>                                                                                                    |  |
| Description | Set the attenuation                                                                                                    |  |
| Paramotors  | <ul> <li><value>: Set to the user attenuation value with the specified units (DB default)</value></li> <li>MIN: Set to the minimum programmable attenuation value</li> <li>MAX :Set to the maximum programmable attenuation value</li> <li>DEF: Set to the default attenuation value</li> </ul> |  |
| Response    | No response                                                                                                    |  |
| Example     | :INP1:CHAN1:ATT 5.0                                                                                                    |  |

| Command     | :INPut <n>:CHANnel<m>:ATTenuation?</m></n>                                           |
|-------------|--------------------------------------------------------------------------------------|
| Syntax      | :INPut <n>:CHANnel<m>:ATTenuation<wsp>[MIN MAX DEF SET ACT ALL]</wsp></m></n>        |
| Description | Query the attenuation                                                                |
|             | MIN: Return the minimum programmable attenuation value                               |
|             | MAX: Return the maximum programmable attenuation value                               |
| Parameters  | DEF: Return the default attenuation value                                            |
| Fulumeters  | SET: Return the current set attenuation value                                        |
|             | ACT: Return the actual attenuation value                                             |
|             | ALL: Return all the above parameters in a comma separated string                     |
| Peeperee    | Depending on the parameters the response will be a single value or a comma separated |
| Response    | string of values.                                                                    |
| Example     | :INP1:CHAN1:ATT? DEF -> 5.00                                                         |
|             |                                                                                      |
| Command     | :INPut <n>:CHANnel<m>:OFFSet</m></n>                                                 |
| Syntax      | :INPut <n>:CHANnel<m>:OFFSet<wsp><value>[DB MDB]</value></wsp></m></n>               |
| Description | Set the attenuation mode offset                                                      |
| Parameters  | <value>: Set to the user offset value with the specified units (DB default)</value>  |
| Response    | No response                                                                          |
| Example     | :INP1:CHAN1:OFFS 5.0                                                                 |
|             |                                                                                      |
| Command     | :INPut <n>:CHANnel<m>:OFFSet?</m></n>                                                |
| Syntax      | :INPut <n>:CHANnel<m>:OFFSet?<wsp>[MIN MAX DEF SET ALL]</wsp></m></n>                |
| Description | Query the attenuation mode offset                                                    |
| Parameters  | MIN: Return the minimum programmable offset value                                    |
| Furdineters | MAX: Return the maximum programmable offset value                                    |
|             |                                                                                      |

|          | DEF: Return the default offset value                                                 |
|----------|--------------------------------------------------------------------------------------|
|          | SET: Return the current set offset value                                             |
|          | ALL: Return all the above parameters in a comma separated string                     |
| Paananaa | Depending on the parameters the response will be a single value or a comma separated |
| Response | string of values.                                                                    |
| Example  | :INP1:CHAN1:OFFS? -> 5.00                                                            |

| Command     | :INPut <n>:CHANnel<m>:POWer?</m></n>                                                 |
|-------------|--------------------------------------------------------------------------------------|
| Syntax      | :INPut <n>:CHANnel<m>:POWer?<wsp>[MIN MAX DEF SET ACT ALL]</wsp></m></n>             |
| Description | Query the constant power input                                                       |
|             | MIN: Return the minimum programmable power value                                     |
|             | MAX: Return the maximum programmable power value                                     |
| Parameters  | DEF: Return the default power value                                                  |
| Parameters  | SET: Return the current set power value                                              |
|             | ACT: Return the actual power value                                                   |
|             | ALL: Return all the above parameters in a comma separated string                     |
| Peeperee    | Depending on the parameters the response will be a single value or a comma separated |
| Response    | string of values.                                                                    |
| Example     | :INP1:CHAN1:POW ALL -> -45.00,20.00,10.00,5.00,4.99                                  |

| Command     | :INPut <n>:CHANnel<m>:WAVelength</m></n>                                                         |
|-------------|--------------------------------------------------------------------------------------------------|
| Syntax      | :INPut <n>:CHANnel<m>:WAVelength<wsp><value>[NM M MM UM PM]</value></wsp></m></n>                |
| Description | Set the input optical wavelength configuration                                                   |
| Parameters  | <value>: Set to the user wavelength of the channel with the specified units (NM default)</value> |
| Response    | No response                                                                                      |
| Example     | :INP1:CHAN1:WAV 1310 NM                                                                          |

| Command     | :INPut <n>:CHANnel<m>:WAVelength?</m></n>                                            |
|-------------|--------------------------------------------------------------------------------------|
| Syntax      | :INPut <n>:CHANnel<m>:WAVelength?<wsp>[MIN MAX DEF SET ALL]</wsp></m></n>            |
| Description | Query the input optical wavelength configuration                                     |
|             | MIN: Return the minimum programmable wavelength                                      |
|             | MAX: Return the maximum programmable wavelength                                      |
| Parameters  | DEF: Return the default programmable wavelength                                      |
|             | SET: Return the current set wavelength                                               |
|             | ALL: Return all the above values                                                     |
| Deeperee    | Depending on the parameters the response will be a single value or a comma separated |
| Response    | string of values.                                                                    |
| Example     | :INP1:CHAN1:WAV? ALL -> 1271,1550,1550,1550                                          |

| Command     | :OUTPut <n>:CHANnel<m>:OFFSet</m></n>                                               |
|-------------|-------------------------------------------------------------------------------------|
| Syntax      | :OUTPut <n>:CHANnel<m>:OFFSet<wsp><value>[DB MDB]</value></wsp></m></n>             |
| Description | Set the attenuation mode offset                                                     |
| Parameters  | <value>: Set to the user offset value with the specified units (DB default)</value> |
| Response    | No response                                                                         |
| Example     | :OUTP1:CHAN1:OFFS 5.0                                                               |

| ( | Command                                                                       | :OUTPut <n>:CHANnel<m>:OFFSet?</m></n>            |  |
|---|-------------------------------------------------------------------------------|---------------------------------------------------|--|
| C | Syntax :OUTPut <n>:CHANnel<m>:OFFSet?<wsp>[MIN MAX DEF SET ALL]</wsp></m></n> |                                                   |  |
| ۵ | Description                                                                   | Query the attenuation mode offset                 |  |
|   |                                                                               | MIN: Return the minimum programmable offset value |  |
| F | Parameters                                                                    | MAX: Return the maximum programmable offset value |  |
|   |                                                                               | DEF: Return the default offset value              |  |

|          | SET: Return the current set offset value                                             |  |
|----------|--------------------------------------------------------------------------------------|--|
|          | ALL: Return all the above parameters in a comma separated string                     |  |
| Response | Depending on the parameters the response will be a single value or a comma separated |  |
|          | string of values.                                                                    |  |
| Example  | :OUTP1:CHAN1:OFFS? -> 5.00                                                           |  |

| Command     | :OUTPut <n>:CHANnel<m>:POWer</m></n>                                                                                                    |  |
|-------------|----------------------------------------------------------------------------------------------------|--|
| Syntax      | :OUTPut <n>:CHANnel<m>:POWer<wsp>[<value> MIN MAX DEF] [DB MDB]</value></wsp></m></n>                                                                                                    |  |
| Description | Set the constant power output                                                                                                    |  |
| Parameters  | <value>: Set to the user power value with the specified units (DB default)<br/>MIN: Set the minimum programmable power value<br/>MAX: Set the maximum programmable power value<br/>DEF: Set the default power value</value> |  |
| Response    | No response                                                                                                    |  |
| Example     | :OUTP1:CHAN1:POW 5.0                                                                                                    |  |

| Command     | :OUTPut <n>:CHANnel<m>:POWer?</m></n>                                                |  |  |
|-------------|--------------------------------------------------------------------------------------|--|--|
| Syntax      | :OUTPut <n>:CHANnel<m>:POWer?<wsp>[MIN MAX DEF SET ACT ALL]</wsp></m></n>            |  |  |
| Description | Query the constant power output                                                      |  |  |
|             | MIN: Return the minimum programmable power value                                     |  |  |
|             | MAX: Return the maximum programmable power value                                     |  |  |
| Parameters  | DEF: Return the default power value                                                  |  |  |
| Furumeters  | SET: Return the current set power value                                              |  |  |
|             | ACT: Return the actual power value                                                   |  |  |
|             | ALL: Return all the above parameters in a comma separated string                     |  |  |
| Paapapaa    | Depending on the parameters the response will be a single value or a comma separated |  |  |
| Response    | string of values.                                                                    |  |  |
| Example     | :OUTP1:CHAN1:POW ALL -> -45.00,20.00,10.00,5.00,4.99                                 |  |  |

| Command     | :OUTPut <n>:CHANnel<m>:POWer:AVERagingtime</m></n>                                                                                                    |  |  |
|-------------|----------------------------------------------------------------------------------------------------|--|--|
| Syntax      | :OUTPut <n>:CHANnel<m>:POWer:AVERagingtime<wsp>[<value> MIN MAX DEF][S MS US NS]</value></wsp></m></n>                                                |  |  |
| Description | Set the constant power averaging time                                                                                                    |  |  |
| Parameters  | <value>: Set to the user averaging time value with the specified units (S default)<br/>MIN: Set the minimum programmable averaging time value</value> |  |  |
|             | MAX: Set the maximum programmable averaging time value<br>DEF: Set the default averaging time value                                                   |  |  |
| Response    | No response                                                                                                    |  |  |
| Example     | :OUTP1:CHAN1:POW:AVER 0.5                                                                                                    |  |  |

| Command     | :OUTPut <n>:CHANnel<m>:POWer:AVERagingtime?</m></n>                                  |  |  |  |
|-------------|--------------------------------------------------------------------------------------|--|--|--|
| Syntax      | :OUTPut <n>:CHANnel<m>:POWer:AVERagingtime?<wsp>[MIN MAX DEF SET ALL]</wsp></m></n>  |  |  |  |
| Description | Query the constant power averaging time                                              |  |  |  |
|             | MIN: Return the minimum programmable averaging time value                            |  |  |  |
|             | MAX: Return the maximum programmable averaging time value                            |  |  |  |
| Parameters  | DEF: Return the default averaging time value                                         |  |  |  |
|             | SET: Return the current set averaging time value                                     |  |  |  |
|             | ALL: Return all the above parameters in a comma separated string                     |  |  |  |
| Response    | Depending on the parameters the response will be a single value or a comma separated |  |  |  |
| Response    | string of values.                                                                    |  |  |  |
| Example     | :OUTP1:CHAN1:POW:AVER? MIN -> 0.0000                                                 |  |  |  |
|             |                                                                                      |  |  |  |
| Command     | :OUTPut <n>:CHANnel<m>:POWer:TIMEnulling?</m></n>                                    |  |  |  |
| Syntax      | :OUTPUT <n>:CHANnel<m>:POWer:TIMEnulling?</m></n>                                    |  |  |  |
| Description | Query the time remaining for dark nulling to complete                                |  |  |  |

| Parameters  | No parameters                                                                                                    |  |  |
|-------------|----------------------------------------------------------------------------------------------------|--|--|
| Response    | The remaining time in s                                                                                                    |  |  |
| Example     | :OUTP2:CHAN1:POW:TIME? -> 0.00                                                                                               |  |  |
|             |                                                                                                    |  |  |
| Command     | :OUTPut <n>:CHANnel<m>:POWer:NULLing</m></n>                                                                                 |  |  |
| Syntax      | :OUTPut <n>:CHANnel<m>:POWer:NULLing</m></n>                                                                                 |  |  |
| Description | Starts dark power nulling.<br>Note: Use this command in conjunction with *OPC? to check for dark power nulling<br>completion |  |  |
| Parameters  | No parameters                                                                                                    |  |  |
| Response    | No response                                                                                                    |  |  |
| Example     | :OUTP1:CHAN1:POW:NULL                                                                                                    |  |  |

| Command     | :OUTPut <n>:TRACE:CoMPlete?</n>                                                                    |  |  |
|-------------|----------------------------------------------------------------------------------------------------|--|--|
| Syntax      | :OUTPut <n>:TRACE:CoMPlete?</n>                                                                    |  |  |
| Description | Query the status of the Trace Complete bit                                                         |  |  |
| Parameters  | No parameters                                                                                      |  |  |
|             | 1 is returned if the trace has been acquired and the buffer is ready to be read out                |  |  |
| Response    | 0 is returned if the trace acquisition is still in progress, or the buffer is not ready to be read |  |  |
|             | out                                                                                                |  |  |
| Example     | :OUTP2:TRACE:CMP? -> 1                                                                             |  |  |

| Command     | :OUTPut <n>:TRACE:PoinTS</n>                                                                                                    |  |  |
|-------------|----------------------------------------------------------------------------------------------------|--|--|
| Syntax      | :OUTPut <n>:TRACE:PoinTS<wsp>[ MIN MAX DEF <value>]</value></wsp></n>                                                                                                    |  |  |
| Description | Set the number of trace buffer data elements                                                                                                    |  |  |
| Parameters  | MIN: Set the minimum programmable number of points<br>MAX: Set the maximum programmable number of points                                                                                                    |  |  |
|             | DEF: Set the default number of points which is also set at power on <value>: Set the desired number of points per trigger</value>                                                                                                    |  |  |
| Response    | No response                                                                                                    |  |  |
| Example     | :OUTP2:TRACE:PTS 512                                                                                                    |  |  |
| Command     | :OUTPut <n>:TRACE:PoinTS?</n>                                                                                                    |  |  |
| Syntax      | :OUTPut <n>:TRACE:PoinTS?<wsp>[MIN MAX DEF SET ALL]</wsp></n>                                                                                                    |  |  |
| Description | Query the number of trace buffer data elements                                                                                                    |  |  |
| Parameters  | <ul> <li>MIN: Return the minimum programmable number of points</li> <li>MAX: Return the maximum programmable number of points</li> <li>DEF: Return the default number of points set at power on</li> <li>SET: Return the current set number of points</li> <li>ALL: Returns all the above parameters in a comma separated string</li> </ul> |  |  |
| Response    | Returns the number of points captured after each trigger                                                                                                    |  |  |
| Example     | :OUTP2:TRACE:PTS? ALL -> 1,1024,1024,512                                                                                                    |  |  |

| Command     | :OUTPut <n>:TRACE:RATE</n>                                              |  |  |
|-------------|-------------------------------------------------------------------------|--|--|
| Syntax      | :OUTPut <n>:TRACE:RATE<wsp>[<value> MIN MAX DEF]</value></wsp></n>      |  |  |
| Description | Set the trace buffer sampling rate                                      |  |  |
|             | <value>: Set the desired sample rate in samples per second (Hz)</value> |  |  |
| Parameters  | MIN: Set the minimum sample rate in samples per second (Hz)             |  |  |
| Fulumeters  | MAX: Set the maximum sample rate in samples per second (Hz)             |  |  |
|             | DEF: Set the default sample rate set at power on                        |  |  |
| Response    | No response                                                             |  |  |
| Example     | :OUTP2:TRACE:RATE 5000                                                  |  |  |
|             |                                                                         |  |  |

| Comm       | on ron                                                         | :OUTPut <n>:TRACE:RATE?</n>                                    |  |  |
|------------|----------------------------------------------------------------|----------------------------------------------------------------|--|--|
| Syntax     | (                                                              | :OUTPut <n>:TRACE:RATE?<wsp>[MIN MAX DEF SET ALL]</wsp></n>    |  |  |
| Descrip    | otion                                                          | Query the trace buffer sampling rate                           |  |  |
| Daram      | Daramatara                                                     | MIN: Return the minimum sample rate in samples per second (Hz) |  |  |
| Parameters | MAX: Return the maximum sample rate in samples per second (Hz) |                                                                |  |  |

|          | DEF:   | Return the default sample rate set at power on                |
|----------|--------|---------------------------------------------------------------|
|          | SET:   | Return the current set sample rate in samples per second (Hz) |
|          | ALL:   | Returns all the above parameters in a comma separated string  |
| Response | Sample | rate for the trace in seconds per sample                      |
| Example  | :OUTP2 | :TRACE:RATE? ALL -> 0.183,12000.000,12000.000,5000.000        |

| Command                                                                             | :OUTPut <n>:TRACE:TRIG</n>                                                   |  |  |
|-------------------------------------------------------------------------------------|------------------------------------------------------------------------------|--|--|
| Syntax :OUTPut <n>:TRACE:TRIG<wsp>[STOP IMMEDIATE FORCE SWEXT HWINT HWEXT</wsp></n> |                                                                              |  |  |
| Description                                                                         | on Set the trace trigger mode                                                |  |  |
|                                                                                     | IMMEDIATE   FORCE: Software trigger, start sampling immediately (default)    |  |  |
|                                                                                     | Note: SENSE <n>:TRACE:POINTS samples is required before *OPC? completes.</n> |  |  |
| Response                                                                            | No response                                                                  |  |  |
| Example                                                                             | :OUTP2:TRACE:TRIG FORCE                                                      |  |  |

| Command     | :OUTPut <n>:TRACE<m>?</m></n>                                                              |
|-------------|--------------------------------------------------------------------------------------------|
| Syntax      | :OUTPut <n>:TRACE<m>?</m></n>                                                              |
| Description | Query the Trace buffer. The user should wait for OUTP <n>:TRACE:CMP? to complete</n>       |
| Description | before reading this. This command will error out if no sample points have been triggered.  |
| Parameters  | No parameters                                                                              |
|             | Comma separated list of values for each channel, and new line [ie '\n'] separated rows per |
| Response    | sample. The :OUTP <n>:TRACE<m>? command will return a comma separated string of</m></n>    |
|             | values with units of dBm.                                                                  |
|             | :OUTP2:TRACE:PTS 10                                                                        |
|             | :OUTP2:TRACE:RATE 0.183                                                                    |
|             | :OUTP2:TRACE:TRIG                                                                          |
|             | :OUTP2:TRACE:CMP? -> 1                                                                     |
| Evenerale   | :OUTP2:TRACE2? ->                                                                          |
| Example     | 10.01,10.01,10.02,10.01,10.01,10.01,10.02,10.02,10.02,10.02,10.01,10.01                    |
|             | :OUTP2:TRACE:TRIG                                                                          |
|             | :OUTP2:TRACE:CMP? -> 1                                                                     |
|             | :OUTP2:TRACE2? ->                                                                          |
|             | 10.01,10.01,10.02,10.01,10.01,10.01,10.02,10.02,10.02,10.02,10.01,10.01                    |

#### 11.6 VOA PXIe Multi Chassis mode operation

Multiple chassis can be connected to operate in **Multi Chassis Mode**. To operate in Multi Chassis Mode, **CohesionSCPI service must be version 1.02.06** or later.

#### 11.6.1 NI-MAX application Multi Chassis mode

#### **▲ IMPORTANT**

The CohesionSCPI service does not manage the chassis numbers. These are controlled by the NI Platform Services (and through NI-MAX).

Even if the CohesionSCPI service is in Multi Chassis mode, if a chassis is connected but has no installed modules, it will not show up when **\*OPT?** is run.

In the example shown below, there are two chassis connected via the PXIe-8384 to PXIe-8381 connection. Chassis #2 has the controller running CohesionSCPI service, and Chassis #3 is the 'extended' chassis.

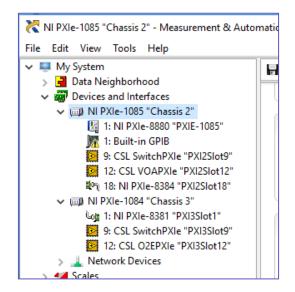

#### 11.6.2 SCPI Multi Chassis commands

| Command     | :SYSTEM:CHASSIS?                                                                                                    |
|-------------|----------------------------------------------------------------------------------------------------|
| Syntax      | :SYSTEM:CHASSIS? <wsp>[LIST MODE]</wsp>                                                                                                    |
| Description | Query the Chassis Mode configuration                                                                                                    |
| Parameters  | No parameters                                                                                                    |
|             | LIST: Returns a comma separated list of valid chassis index numbers discovered by                                                                                                    |
| Response    | <ul> <li>the CohesionSCPI service. These are chassis that have modules installed</li> <li>MODE: Returns the current Chassis Mode the CohesionSCPI service is operating in (SINGLE or MULTI)</li> <li>None: Returns the number of chassis managed by the CohesionSCPI service. If operating in SINGLE mode, this will always return 1</li> </ul> |
| Example     | <pre>In Single chassis mode:<br/>:SYSTEM:CHASSIS? -&gt; 1<br/>:SYSTEM:CHASSIS? LIST -&gt; 0<br/>:SYSTEM:CHASSIS? MODE -&gt; SINGLE<br/>In Multi chassis mode:<br/>:SYSTEM:CHASSIS? -&gt; 2<br/>:SYSTEM:CHASSIS? LIST -&gt; 2,3<br/>:SYSTEM:CHASSIS? MODE -&gt; MULTI</pre>                                                                      |

# **▲ IMPORTANT**

Changing the CohesionSCPI service Chassis Mode will rediscover all Chassis and installed modules.

| Command          | :SYSTEM:CHASSIS                                                    |
|------------------|--------------------------------------------------------------------|
| Syntax           | :SYSTEM:CHASSIS <wsp>[SINGLE MULTI]</wsp>                          |
| Description      | Set the Chassis Mode configuration                                 |
| Parameters       | SINGLE: Set CohesionSCPI service to operate in SINGLE Chassis Mode |
| r ul ul lietel S | MULTI: Set CohesionSCPI service to operate in MULTI Chassis Mode   |
| Response         | No response                                                        |
| Example          | :SYSTEM:CHASSIS SINGLE                                             |

In Multi chassis mode, all the commands given above in the Specific Command Summary will still work, but they must be prefixed with :CHASSIS<c>.

#### Common command example:

| Single Chassis Mode | :SLOT2:IDN?          |
|---------------------|----------------------|
| Multi Chassis Mode  | :CHASSIS1:SLOT2:IDN? |

#### Specific command example:

| Single Chassis Mode | :SOUR2:CHAN2:POW? MAX          |
|---------------------|--------------------------------|
| Multi Chassis Mode  | :CHASSIS1 SOUR2:CHAN2:POW? MAX |

#### 11.7 Triggering example

This is an example of the commands and procedure for configuration and use of the system (or chassis) triggering features of the Quantifi Photonics products.

#### 11.7.1 System commands

- Set the Triggering delay for the slot. Delay is from 0 to 10 seconds, with a resolution of 0.001 seconds. Default is 0 seconds.
   :TRIGger<slot>:DELay 0
- Set the desired Triggering Line detection Mode to AND or OR. This represents triggering upon events on single, any or specific lines/signals.
   :TRIGger<slot>:MODE OR
- Set the desired Triggering source(s): The sources represent the PXI trigger lines (integer values from 0 to 7) that the module can be configured for events.
   :TRIGger<slot>:SOURce 0
- Arm the triggering in preparation for the next event.
   :TRIGger<slot>:ARM ENABLE

#### 11.7.2 Module commands

The following is the example of a VOA PXIe installed in Slot 3:

- Once the above system commands are configured. Set the module to the desired Trigger event mode. The following is for the sampling to be started upon a PXI trigger line event and samples aligned to the PXI Clock.
   :OUTP3:TRACE1:TRIGGER SWEXT
- 2. Monitor the Trace completion status. :OUTP3:TRACE1:COMPLETE? -> 1
- 3. Query (Read) the Trace buffer once populated (data elements depend on trace configuration). :OUTP3:TRACE1? -> "x1,x2,x3,...,xn"

| Name       | Trigger Event | Sampling Event | Description                                                 |
|------------|---------------|----------------|-------------------------------------------------------------|
| STOP       | None          | None           | triggering is disabled (or cancelled), no events will occur |
| FORCED     | Software      | Internal Clock | triggered upon command execution and sampling               |
| IMMEDIATE  | Continuito    |                | aligned to internal timer                                   |
| SWEXT      | Software      | PXI Clock      | triggered upon command execution and sampling               |
| SWEXTERNAL | Continuite    | T AT CIOCK     | aligned to PXI Clock                                        |
| HWINT      | PXILine       | Internal Clock | triggered upon PXI Line edge and sampling aligned to        |
| HWINTERNAL |               |                | internal timer                                              |
| HWEXT      | PXILine       | PXI Clock      | triggered upon PXI Line edge and sampling aligned to        |
| HWEXTERNAL |               |                | PXI Clock                                                   |
| HWCLK      | PXILine       | PXI Line       | triggered upon command execution and sampling               |
|            |               |                | aligned to PXI Line edge                                    |

#### 11.8 SCPI Command Console (available on MATRIQ instruments)

The SCPI Command Console enables you to communicate with Quantifi Photonics devices via SCPI commands. You can easily test commands and verify their syntax.

# **NOTE**

For available SCPI commands, refer to the user manual of the Quantifi Photonics device you are communicating with.

# **NOTE**

The two most common error codes are:

- 17: IO write error: the command was invalid or not accepted by the instrument.
- 15: IO timeout: there was no response available before expiry of the reading wait time.

To open the SCPI Command Console:

- Open the Cohesion Operator, for example by double-clicking the **Cohesion Operator** desktop icon.
- Select the instrument by entering its IP address or by selecting it from the Discovery drop down list.
- Click Open SCPI Command Console.

| C:\Program Files (x86)\Quantifi Photonics\Cohesion Operator\scpicommandconsole.exe                                         | - | × |
|----------------------------------------------------------------------------------------------------|---|---|
| Attempting connection to SCPI server at 10.10.11.59<br>Enter "q" to exit, or enter "ip" to connect to another SCPI server. |   | ^ |
| scpiconsole\$                                                                                                    |   |   |
|                                                                                                    |   |   |
|                                                                                                    |   |   |
|                                                                                                    |   |   |
|                                                                                                    |   |   |
|                                                                                                    |   |   |
|                                                                                                    |   |   |
|                                                                                                    |   |   |
|                                                                                                    |   |   |
|                                                                                                    |   |   |
|                                                                                                    |   |   |
|                                                                                                    |   |   |
|                                                                                                    |   | ~ |

1. To verify that you are communicating with the right device:

• Enter **\*idn?** and press <ENTER>.

• The device will return identification details.

2. To switch to another Quantifi Photonics device:

- Enter **ip** and press <ENTER>.
- Enter the IP address of the Quantifi Photonics product you would like to switch to and press <ENTER>.
- Confirm you are communicating with the right product: Enter \*idn? and press <ENTER>.
   The device will return identification details.

3. To send a command or query to a Quantifi Photonics device:

• Enter a command and press <ENTER>.

• The device will execute the command and return an action response to the console if applicable.

4. To exit the SCPI Command Console:

• Enter **q** and press <ENTER>.

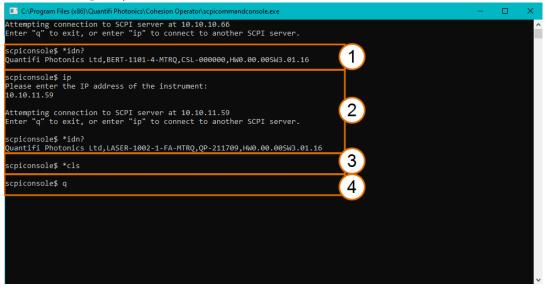

Example: Send instrument identification query \*idn?

- 5. Enter the command: **\*idn?** The instrument returns the requested information.
- If you enter the command incorrectly, for example: \*ind? The instrument returns error code 32. For details on error codes, please refer to the \*ESR? Command.

| scpiconsole\$ *idn?<br>Quantifi Photonics Ltd,BERT-1101-4-MTRQ,CSL-000000,HW0.00.00SW3.01.16 | 5 |  |
|----------------------------------------------------------------------------------------------|---|--|
| scpiconsole\$ *ind?<br>*ESR? -> 32                                                           | 6 |  |
| scpiconsole\$                                                                                |   |  |

#### Example: Send a WRITE only command

- Enter a command correctly, for example: \*cls
   The instrument executes the command, there will be no action response.
- 8. Enter the command incorrectly: **\*cs1** The instrument returns **error code 17: IO write error**.

| scpiconsole\$ *cls                       | 7 |
|------------------------------------------|---|
| scpiconsole\$ *csl<br>17: IO write error | 8 |
| scpiconsole\$                            |   |

# 12 Example: Control of the VOA with SCPI

The following is a simple example of how to control the VOA product by using SCPI commands. See the previous section for specific details and extra parameters that the listed commands accept.

After any command, it is recommended to query the \*ESR? command. This will allow debugging of unreceived or incorrect commands that were sent to the product.

#### Identifying the VOA product:

- Query to confirm the correct instrument/PXIe chassis is setup :\*IDN?
- Query the available instrument module configuration :\*OPT?
- 3. Query the identification information for a specific slot module :SLOT3:IDN?

#### Running a Trace on the VOA product:

- 1. Set up the Trace parameters :OUTP3:TRACE:RATE 1000 :OUTP3:TRACE:POINTS 1024 :OUTP3:CHAN1:POW:AVER 0.02 :OUTP3:CHAN2:POW:AVER 0.02
- 2. Trigger the Trace acquisition :OUTP3:TRACE:TRIGGER IMMEDIATE
- 3. Query the status of the Trace (for completion) :OUTP3:TRACE:COMPLETE?
- 4. Query the Trace data once complete :OUTP3:TRACE?

## **▲ IMPORTANT**

The following section details the various methods that a user may send these commands to a VOA product via **SCPI** commands.

#### 12.1 NI-MAX application

To communicate with any Quantifi Photonics PXIe or MATRIQ product, the chassis / instrument must first be setup as a TCP/IP instrument.

- 1. After installing NI-MAX, launch the application. In the left-hand side panel of the window, click the **Devices and Interfaces** option. A drop down of available instruments detected will show up.
- 2. Click on Network Devices, then click Add Network Devices and select VISA TCP/IP Resource.

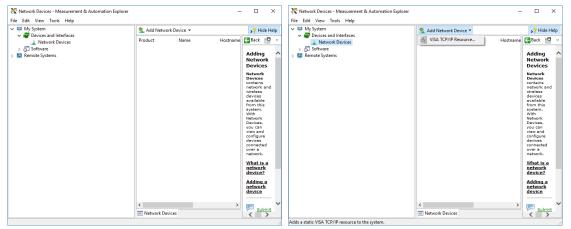

3. Select **Manual Entry of LAN Instrument**. Enter in the Hostname or IP Address. The top image is an example of operating remotely, the bottom image is an example of operating locally. Note when operating locally, enter in the localhost IP address of **127.0.0.1**. Click **Finish** to end the setup process.

| 🔀 Create New                                                                                                    | ? ×                                           | 🔀 Create New                                                                                                    | ? ×                                              |
|----------------------------------------------------------------------------------------------------|-----------------------------------------------|----------------------------------------------------------------------------------------------------|--------------------------------------------------|
| Enter the LAN resource details.                                                                                                    |                                               | Enter the LAN resource details.                                                                                                    |                                                  |
| Enter the TCP/IP address of your VISA netword<br>time of xxxxxxxxxxx, the hostmanne of the de-<br>compared from domain. The LAN device name<br>or "gald).".<br>Hostname or IP address<br>10.10.10177<br>LAN Device Name | vice, or a<br>ne is often "inst0"<br>Validate | Enter the TCP/IP address of your VISA network<br>from of xos xox xox, the host name of the d<br>or "gabd","<br>Host name or IP address<br>127.0.1<br>LAN Device Name | levice, or a<br>ame is often "inst0"<br>Validate |
| < Back Next >                                                                                                    | Finish Cancel                                 | < Back Next >                                                                                                    | Finish Cancel                                    |

# 12.2 NI-VISA application

NI-VISA is used to communicate with the PXIe chassis or installed modules / instruments. The above steps must be completed before attempting to communicate using NI-VISA.

1. Launch NI-MAX. In the left-hand side menu, select an Instrument from the Network Devices list.

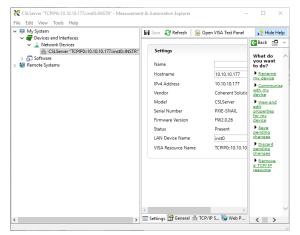

2. On the right-hand side panel, select **Open VISA Test Panel**. A new window will popup. Click the **Input / Output** button from the window menu.

Valid chassis and module commands can be entered in, and their returns queried.

| 💥 TCPIP0::10.10.10.177::inst0::INSTR - VISA Test Panel                                                                                                    |                                                                      | – 🗆 X    |
|----------------------------------------------------------------------------------------------------|----------------------------------------------------------------------|----------|
| Configuration Input/Output 🔅 Adva                                                                                                    | inced NI I/O Trace Help                                              |          |
| Basic I/O<br>Select or Enter Command "IDNAn<br>"IDNAn<br>"IDNAN<br>Write Query Read Read Statu<br>View mixed ASCII/hexa<br>1: Write Operation (*IDNAN)<br>Return Count: 6 bytes<br>2: Read Operation<br>Return Count: 6 bytes<br>Coherent\sSolutions, CSLServer, PXIE-SNAIL, FW2.0.26\n<br>Copy to Clipi | ♥     Bytes to Read       0     1024       0     Clear       decimal | peration |

## 12.3 Python<sup>®</sup> 2.7 code example

The following example shows how to communicate with a VOA product using Python code. For a list of supported and valid SCPI commands, refer to the **Programming Guide**.

```
# You can get VXI11 from pip:
# pip install python-vxi11==0.9
import vxi11
from vxill.vxill import VxillException
# replace this with the IP of your device
ip = "127.0.0.1"
try:
      print("connecting to " + ip + " ... ")
      instrument = vxill.Instrument(ip)
      print("connected")
      print("checking IDN...")
      command = "*IDN?"
      data = instrument.ask(command)
      print("IDN: " + data)
      print("checking OPT...")
      command = "*OPT?"
      data = instrument.ask(command)
      print("OPT: " + data)
      # replace this with a valid command for your device (read # the
      programming guide section for examples)
      command = ""
      print("writing a specific command")
      instrument.write (command)
      print("checking ESR")
      command = "*ESR?"
      data = instrument.ask(command)
      print("*ESR?: " + data)
except VxillException as e:
      # pass
      print("ERROR" + str(e) + ", command: " + str(command))
```

#### 12.4 MATLAB® code example

To communicate with a VOA product in MATLAB® the installation of a VISA IO driver is required. These drivers enable the creation of the Interface Object for instrument communication.

If developing locally on the VOA Platform, then these will already be installed. However, if development is on a remotely connected system the VISA Libraries, e.g. National Instruments NI-VISA will have to be installed.

#### **▲ IMPORTANT**

MATLAB 2010x or later with the Instrument Control Toolbox is required to execute the code detailed in this section.

The following example shows how to communicate with a VOA product using MATLAB code. For a list of supported and valid SCPI commands, refer to the **Programming Guide**.

```
% Find a VISA-TCPIP object. This is if the VISA object has already been
% created with tmtool or has been removed from the workspace without
% first being closed (cleanly disconnected).
PXIE Chassis = instrfind('Type', 'visa-tcpip', ...
       'RsrcName', 'TCPIP0::10.10.10.89::inst0::INSTR', 'Tag', '');
% Create the 'agilent' VISA-TCPIP object if it does not exist
% otherwise use the object that was found.
if isempty(PXIE Chassis)
      PXIE Chassis = visa('agilent', 'TCPIP0::10.10.10.89::inst0::INSTR');
else
      fclose(PXIE Chassis);
      PXIE Chassis = PXIE Chassis (1);
end
% Open the connection to the VISA object.
fopen(PXIE Chassis);
% Query the PXIE Chassis.
response = query(PXIE Chassis, '*IDN?');
disp('The *IDN query response:');
disp(response);
response = query(PXIE Chassis, '*OPT?');
disp('The *OPT query response:');
disp(response);
% Replace this with a valid command for your device (read the programming
% guide section for examples)
command = ''
% Close the connection to the object.
fclose(PXIE Chassis);
% Clean up all objects.
delete(PXIE Chassis);
```

#### 12.5 LabVIEW<sup>™</sup> application

#### 12.5.1 Soft Panels

To control the VOA product with a LabVIEW<sup>™</sup> Soft Panel, you will need to have setup the chassis / instrument as a TCP/IP Resource as shown in Section 12.1.

 Download the LabVIEW zip file from the Quantifi Photonics <u>website</u>. This contains all the Soft Panels and Virtual Instruments (VIs) for Quantifi Photonics PXIe modules.

| File Home              | Share View                          |                             |             |                 |
|------------------------|-------------------------------------|-----------------------------|-------------|-----------------|
| ← → · ↑ <mark> </mark> | > This PC > Downloads > QuantifiPho | otonics_LabVIEW_2015_v2.6 > | ۶ 5         | Search Quantifi |
| 📌 Quick access         | Name                                | Date modified               | Туре        | Size            |
|                        | <b>— — — — — — — — — —</b>          | 27/10/2020 15:34            | File folder |                 |
| E Desktop              | Quantifi Photonics Ltd              | 27/10/2020 15:54            | The folder  |                 |

 Open the Control Panels folder and select the corresponding Soft Panel for the desired PXIe module / MATRIQ instrument. Because these are executables, they will need LabVIEW Runtime Engine 2015 to run.

|                | Share View                             |                  |             |                    |
|----------------|----------------------------------------|------------------|-------------|--------------------|
| ← → ~ ↑ 📙      | « Quantifi Photonics Ltd » Control Par | nels             | Q           | Search Control Par |
| 📌 Quick access | Name                                   | Date modified    | Туре        | Size               |
| 📃 Desktop      | LaserPXIe                              | 27/10/2020 15:34 | Application | 789 KB             |
|                | O2EPXIe                                | 27/10/2020 15:34 | Application | 806 KB             |
|                | 🔯 OSAPXIe                              | 27/10/2020 15:34 | Application | 754 KB             |
|                | PowerPXIe                              | 27/10/2020 15:34 | Application | 818 KB             |
|                | 🖪 SwitchPXIe                           | 27/10/2020 15:34 | Application | 1,269 KB           |
|                | VOAPXIe                                | 27/10/2020 15:34 | Application | 940 KB             |

# **▲ IMPORTANT**

If LabVIEW Runtime Engine 2015 is not present, a system dialog will pop up. To proceed download the Runtime Engine (more information on LabVIEW <u>website</u>).

3. Once the desired executable has been run, select the VISA Resource corresponding to the intended instrument.

| O2EPXIe                    | ×                      |
|----------------------------|------------------------|
| Chassis VISA Resource Name | QUANTIFI<br>Photonics" |
| Module                     |                        |

Note this step depends on the setup process shown in Section 12.1. If the instrument has not been setup, then the Soft Panel cannot be used.

#### 12.5.2 LabVIEW<sup>™</sup> Virtual Instruments (VIs)

Instead of using the Soft Panels, the Virtual Instruments can also be used to control the VOA product from within LabVIEW. These VIs are provided for customers who want to develop custom applications using the PXIe modules.

- Copy the QuantifiPhotonics\_LabVIEW\_2015\_v2.6 > Quantifi Photonics Ltd folder to the following path:
   C:\Program Files\National Instruments\LabVIEW 20XX\instr.lib\
- Within the Quantifi Photonics Ltd folder, navigate to the intended module's sub folder.
   e.g. Quantifi Photonics Ltd > O2E > O2E > VXI

This VI Tree can then be added into the desired development project, therefor the Soft Panel can be rebuilt and used by other LabVIEW Runtime Engine.

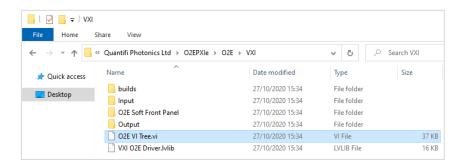

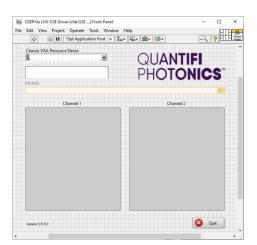

# 13 Maintenance

To help ensure long, trouble-free operation:

- Always inspect fiber-optic connectors before using them and clean them if necessary.
- Keep the product free of dust.
- Store product at room temperature in a clean and dry area. Keep the unit out of direct sunlight.
- Avoid high humidity or significant temperature fluctuations.
- Avoid unnecessary shocks and vibrations.
- If any liquids are spilled on or into the product, power off the chassis or the MATRIQ instrument immediately. Remove the product and allow to dry completely.

#### **WARNING**

The use of controls, adjustments, and procedures other than those specified herein may result in exposure to hazardous situations or impair the protection provided by this unit.

#### 13.1 Annual calibration schedule

To ensure that the VOA product is performing as expected, it is recommended that the product be sent in for annual re-calibration. As an optical product will naturally degrade over time, it is important to periodically re-test the product, to confirm that it is working as expected.

All Quantifi Photonics products are calibrated during manufacture, and each product is shipped to the customer with a Calibration Certificate. On this certificate, the calibration date, as well as the next calibration due date are mentioned.

We recommend your product is returned for re-calibration before the listed due date, to ensure continued performance of the product. For re-calibration service information, or to send in a product for re-calibration service, email <a href="mailto:support@quantifiphotonics.com">support@quantifiphotonics.com</a>.

If the Calibration Certificate has been misplaced, or the calibration due date is not known, email <a href="mailto:support@quantifiphotonics.com">support@quantifiphotonics.com</a>.

# 14 Technical support

## 14.1 Contacting the Technical Support Group

To obtain after-sales service or technical support for this product, contact Quantifi Photonics. The Technical Support Group is available to take your calls from Monday to Friday, 9:00 a.m. to 5:00 p.m. (New Zealand Time).

#### Technical Support Group

Tel.: +64 9 478 4849

support@quantifiphotonics.com

To accelerate the process, please have information such as the name and the serial number (see the product identification label), as well as a description of your problem, close at hand.

#### 14.2 Transportation

Maintain a temperature range within specifications when transporting the unit. **Transportation damage can occur from improper handling**. The following steps are recommended to minimize the possibility of damage:

- Pack the product in its original packing material when shipping.
- Avoid high humidity or large temperature fluctuations.
- Keep the product out of direct sunlight.
- Avoid unnecessary shocks and vibrations.

# 15 Warranty

## 15.1 General information

Quantifi Photonics Ltd. (Quantifi Photonics) warrants from the date of the original shipment (the Warranty Period) that this product will conform to specifications and will be free from defects in material and workmanship for the applicable Warranty Period. Quantifi Photonics also warrants that the equipment will meet applicable specifications under normal use.

#### **▲ IMPORTANT**

The warranty can become null and void if:

- The unit has been tampered with, repaired, or worked upon by unauthorized individuals or non-Quantifi Photonics personnel.
- The warranty sticker has been removed.
- The unit has been opened, other than as explained in this guide.
- The unit serial number has been altered, erased, or removed.
- The unit has been misused, neglected, or damaged by accident.
- The unit has been used with an external power supply not supplied by Quantifi Photonics with the unit.

THIS WARRANTY IS IN LIEU OF ALL OTHER WARRANTIES EXPRESSED, IMPLIED, OR STATUTORY, INCLUDING, BUT NOT LIMITED TO, THE IMPLIED WARRANTIES OF MERCHANTABILITY AND FITNESS FOR A PARTICULAR PURPOSE. IN NO EVENT SHALL QUANTIFI PHOTONICS BE LIABLE FOR SPECIAL, INCIDENTAL, OR CONSEQUENTIAL DAMAGES.

For full warranty terms and conditions, please visit <u>www.quantifiphotonics.com</u>.

#### 15.2 Liability

Quantifi Photonics shall not be liable for damages resulting from the use of the product, nor shall be responsible for any failure in the performance of other items to which the product is connected or the operation of any system of which the product may be a part.

Quantifi Photonics shall not be liable for damages resulting from improper usage, transportation or unauthorized modification of the product, its accompanying accessories and software.

The external power supply that has been supplied by Quantifi Photonics with the unit can only be used with that unit, do not use it with any other product.

#### 15.3 Exclusions

Quantifi Photonics reserves the right to make changes in the design or construction of any of its products at any time without incurring obligation to make any changes whatsoever on units purchased. Accessories, including but not limited to fuses, pilot lamps, batteries and universal interfaces (EUI) used with Quantifi Photonics products are not covered by this warranty.

This warranty excludes failure resulting from: improper use or installation, normal wear and tear, accident, abuse, neglect, fire, water, lightning or other acts of nature, causes external to the product or other factors beyond the control of Quantifi Photonics.

# 15.4 Certification

Quantifi Photonics certifies that this equipment met its published specifications at the time of shipment from the factory.

#### 15.5 Service and repairs

To send any equipment for service, repair or calibration please contact the Technical Support Group.

WHY CHOOSE QUANTIFI PHOTONICS

# Test. Measure. Solve.

Quantifi Photonics is transforming the world of photonics test and measurement. Our portfolio of optical and electrical test instruments is rapidly expanding to meet the needs of engineers and scientists around the globe. From enabling ground-breaking experiments to driving highly efficient production testing, you'll find us working with customers to solve complex problems with optimal solutions.

#### To find out more, get in touch with us today.

**General Enquiries Technical Support** Phone North America

sales@quantifiphotonics.com support@quantifiphotonics.com +6494784849 +1-800-803-8872

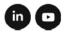

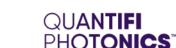

quantifiphotonics.com